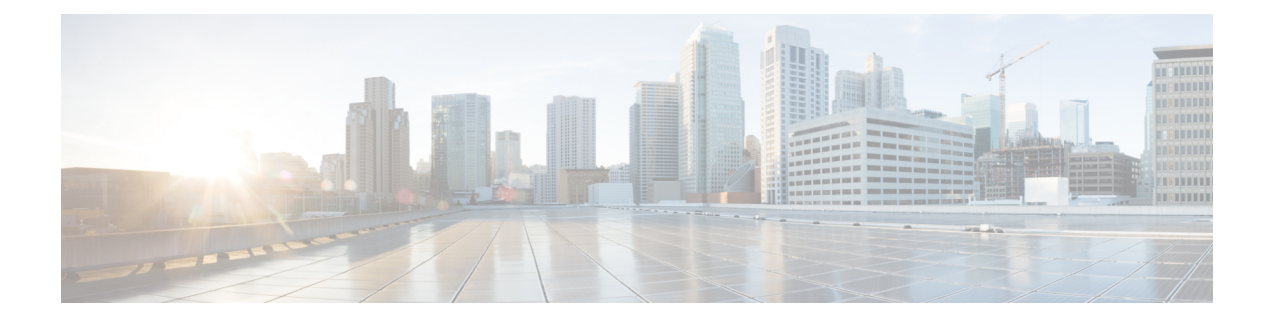

# **Configuring MACsec Encryption**

- Finding Feature [Information,](#page-0-0) on page 1
- [Information](#page-0-1) About MACsec Encryption, on page 1
- [Configuring](#page-6-0) MKA and MACsec, on page 7
- [Configuring](#page-10-0) MACsec MKA using PSK, on page 11
- [Configuring](#page-12-0) MACsec MKA using EAP-TLS, on page 13
- [Configuring](#page-25-0) Cisco TrustSec MACsec, on page 26
- [Configuration](#page-30-0) Examples for Configuring MACsec Encryption, on page 31

# <span id="page-0-0"></span>**Finding Feature Information**

Your software release may not support all the features documented in this module. For the latest caveats and feature information, see Bug Search Tool and the release notes for your platform and software release. To find information about the features documented in this module, and to see a list of the releases in which each feature is supported, see the feature information table at the end of this module.

Use Cisco Feature Navigator to find information about platform support and Cisco software image support. To access Cisco Feature Navigator, go to [http://www.cisco.com/go/cfn.](www.cisco.com/go/cfn) An account on Cisco.com is not required.

# <span id="page-0-1"></span>**Information About MACsec Encryption**

This chapter describes how to configure Media Access Control Security (MACsec) encryption on the Catalyst switches. MACsec is the IEEE 802.1AE standard for authenticating and encrypting packets between two MACsec-capable devices. The switch also supports MACsec link layer switch-to-switch security by using Cisco TrustSec Network Device Admission Control (NDAC) and the Security Association Protocol (SAP) key exchange. Link layer security can include both packet authentication between switches and MACsec encryption between switches (encryption is optional).

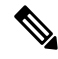

**Note** MACsec is not supported on switches running the NPE or the LAN base image.

All downlink ports on the switch can run Cisco TrustSec MACsec link layer switch-to-switch security.

#### **Table 1: MACsec Support on Switch Ports**

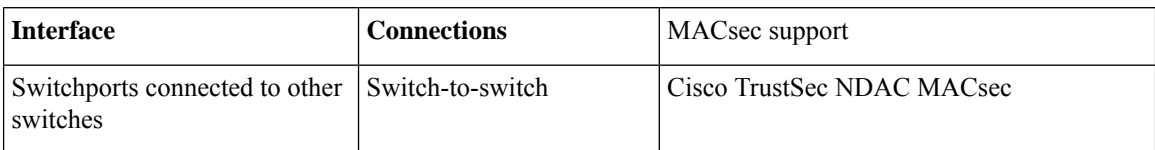

Cisco TrustSec and Cisco SAP are meant only for switch-to-switch links and are not supported on switch ports connected to end hosts, such as PCs or IP phones. Cisco NDAC and SAP are mutually exclusive with Network Edge Access Topology (NEAT), which is used for compact switches to extend security outside the wiring closet.

### **Media Access Control Security and MACsec Key Agreement**

MACsec, defined in 802.1AE, provides MAC-layer encryption over wired networks by using out-of-band methods for encryption keying. The MACsec Key Agreement (MKA) Protocol provides the required session keys and manages the required encryption keys. MKA and MACsec are implemented after successful authentication using the 802.1x Extensible Authentication Protocol (EAP-TLS) or Pre Shared Key (PSK) framework.

A switch using MACsec accepts either MACsec or non-MACsec frames, depending on the policy associated with the MKA peer. MACsec frames are encrypted and protected with an integrity check value (ICV). When the switch receives frames from the MKA peer, it decrypts them and calculates the correct ICV by using session keys provided by MKA. The switch compares that ICV to the ICV within the frame. If they are not identical, the frame is dropped. The switch also encrypts and adds an ICV to any frames sent over the secured port (the access point used to provide the secure MAC service to a MKA peer) using the current session key.

The MKA Protocol manages the encryption keys used by the underlying MACsec protocol. The basic requirements of MKA are defined in 802.1x-REV. The MKA Protocol extends 802.1x to allow peer discovery with confirmation of mutual authentication and sharing of MACsec secret keys to protect data exchanged by the peers.

The EAP framework implements MKA as a newly defined EAP-over-LAN (EAPOL) packet. EAP authentication produces a master session key (MSK) shared by both partners in the data exchange. Entering the EAP session ID generates a secure connectivity association key name (CKN). The switch acts as the authenticator for both uplink and downlink; and acts as the key server for downlink. It generates a random secure association key (SAK), which is sent to the client partner. The client is never a key server and can only interact with a single MKA entity, the key server. After key derivation and generation, the switch sends periodic transports to the partner at a default interval of 2 seconds.

The packet body in an EAPOL Protocol Data Unit (PDU) is referred to as a MACsec Key Agreement PDU (MKPDU). MKA sessions and participants are deleted when the MKA lifetime (6 seconds) passes with no MKPDU received from a participant. For example, if a MKA peer disconnects, the participant on the switch continues to operate MKA until 6 seconds have elapsed after the last MKPDU is received from the MKA peer.

### **MKA Policies**

To enable MKA on an interface, a defined MKA policy should be applied to the interface. Removing the MKA policy disables MKA on that interface. You can configure these options:

- Policy name, not to exceed 16 ASCII characters.
- Confidentiality (encryption) offset of 0, 30, or 50 bytes for each physical interface

• Replay protection. You can configure MACsec window size, as defined by the number of out-of-order frames that are accepted. This value is used while installing the security associations in the MACsec. A value of 0 means that frames are accepted only in the correct order.

### **Virtual Ports**

You use virtual ports for multiple secured connectivity associations on a single physical port. Each connectivity association (pair) represents a virtual port, with a maximum of two virtual ports per physical port. Only one of the two virtual ports can be part of a data VLAN; the other must externally tag its packets for the voice VLAN. You cannot simultaneously host secured and unsecured sessions in the same VLAN on the same port. Because of this limitation, 802.1x multiple authentication mode is not supported.

The exception to this limitation is in multiple-host mode when the first MACsec supplicant is successfully authenticated and connected to a hub that is connected to the switch. A non-MACsec host connected to the hub can send traffic without authentication because it is in multiple-host mode. We do not recommend using multi-host mode because after the first successful client, authentication is not required for other clients.

Virtual ports represent an arbitrary identifier for a connectivity association and have no meaning outside the MKA Protocol. A virtual port corresponds to a separate logical port ID. Valid port IDs for a virtual port are 0x0002 to 0xFFFF. Each virtual port receives a unique secure channel identifier (SCI) based on the MAC address of the physical interface concatenated with a 16-bit port ID.

### **MACsec and Stacking**

A (Catalyst 3560cx) Device stack master running MACsec maintains the configuration files that show which ports on a member switch support MACsec. The stack master performs these functions:

- Processes secure channel and secure association creation and deletion
- Sends secure association service requests to the stack members.
- Processes packet number and replay-window information from local or remote ports and notifies the key management protocol.
- Sends MACsec initialization requests with the globally configured options to new switches that are added to the stack.
- Sends any per-port configuration to the member switches.

A member switch performs these functions:

- Processes MACsec initialization requests from the stack master.
- Processes MACsec service requests sent by the stack master.
- Sends information about local ports to the stack master.

In case of a stack master changeover, all secured sessions are brought down and then reestablished. The authentication manager recognizes any secured sessions and initiates teardown of these sessions.

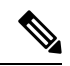

**Note**

If you are using 1G SFP modules for inter switch connection, change system MTU to 1550 byte to ensure support of MACsec overhead.

### **MACsec, MKA and 802.1x Host Modes**

You can use MACsec and the MKA Protocol with 802.1x single-host mode or Multi Domain Authentication (MDA) mode. Multiple authentication mode is not supported.

### **Single-Host Mode**

The figure shows how a single EAP authenticated session is secured by MACsec by using MKA

**Figure 1: MACsec in Single-Host Mode with <sup>a</sup> Secured Data Session**

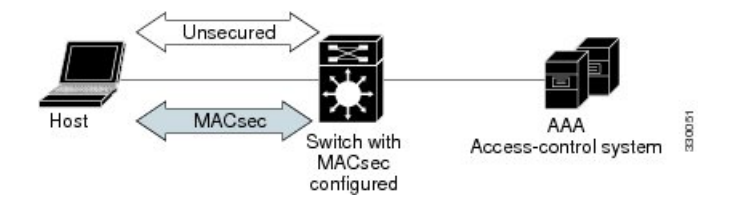

#### **MKA Statistics**

Some MKA counters are aggregated globally, while others are updated both globally and per session. You can also obtain information about the status of MKA sessions.

This is an example of the**show mka statistics** command output:

```
SWitch# show mka statistics
MKA Global Statistics
===================
MKA Session Totals
Secured.................... 32
Reauthentication Attempts.. 31
Deleted (Secured).......... 1
Keepalive Timeouts......... 0
CA Statistics
Pairwise CAKs Derived...... 32
Pairwise CAK Rekeys........ 31
Group CAKs Generated....... 0
Group CAKs Received........ 0
SA Statistics
SAKs Generated............. 32
SAKs Rekeyed............... 31
SAKs Received.............. 0
SAK Responses Received..... 32
MKPDU Statistics
MKPDUs Validated & Rx...... 580
"Distributed SAK"..... 0
"Distributed CAK"..... 0
MKPDUs Transmitted......... 597
"Distributed SAK"..... 32
"Distributed CAK"..... 0
MKA Error Counter Totals
=========================
Bring-up Failures.................. 0
Reauthentication Failures.......... 0
```
Ш

SAK Failures

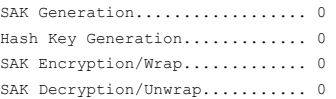

#### CA Failures

```
Group CAK Generation............ 0
Group CAK Encryption/Wrap....... 0
Group CAK Decryption/Unwrap..... 0
Pairwise CAK Derivation......... 0
CKN Derivation.................. 0
ICK Derivation.................. 0
KEK Derivation.................. 0
Invalid Peer MACsec Capability.. 2
```
#### MACsec Failures

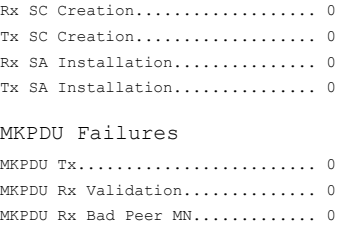

MKPDU Rx Non-recent Peerlist MN.. 0

## **Information About MACsec MKA using EAP-TLS**

MACsec MKA is supported on switch-to-switch links. Using IEE 802.1X Port-based Authentication with Extensible Authentication Protocol (EAP-TLS), you can configure MACsec MKA between device uplink ports. EAP-TLS allows mutual authentication and obtains an MSK (master session key) from which the connectivity association key (CAK) is derived for MKA operations. Device certificates are carried, using EAP-TLS, for authentication to the AAA server.

### **Prerequisites for MACsec MKA using EAP-TLS**

- Ensure that you have a Certificate Authority (CA) server configured for your network.
- Generate a CA certificate.
- Ensure that you have configured Cisco Identity Services Engine (ISE) Release 2.0.
- Ensure that both the participating devices, the CA server, and Cisco Identity Services Engine (ISE) are synchronized using Network Time Protocol (NTP). If time is not synchronized on all your devices, certificates will not be validated.
- Ensure that 802.1x authentication and AAA are configured on your device.

### **Limitations for MACsec MKA using EAP-TLS**

- MKA is not supported on port-channels.
- Cisco Catalyst 3560-CX Switches do not support MACSec MKA configuration on EtherChannels.
- MKA is not supported with High Availability and local authentication.
- MKA/EAPTLS is not supported for promiscuous PVLAN Primary port.
- While configuring MACsec MKA using EAP-TLS, MACsec secure channels encrypt counters does not increment before first Rekey.

## **Cisco TrustSec Overview**

The table below lists the TrustSec features to be eventually implemented on TrustSec-enabled Cisco switches. Successive general availability releases of TrustSec will expand the number of switches supported and the number of TrustSec features supported per switch.

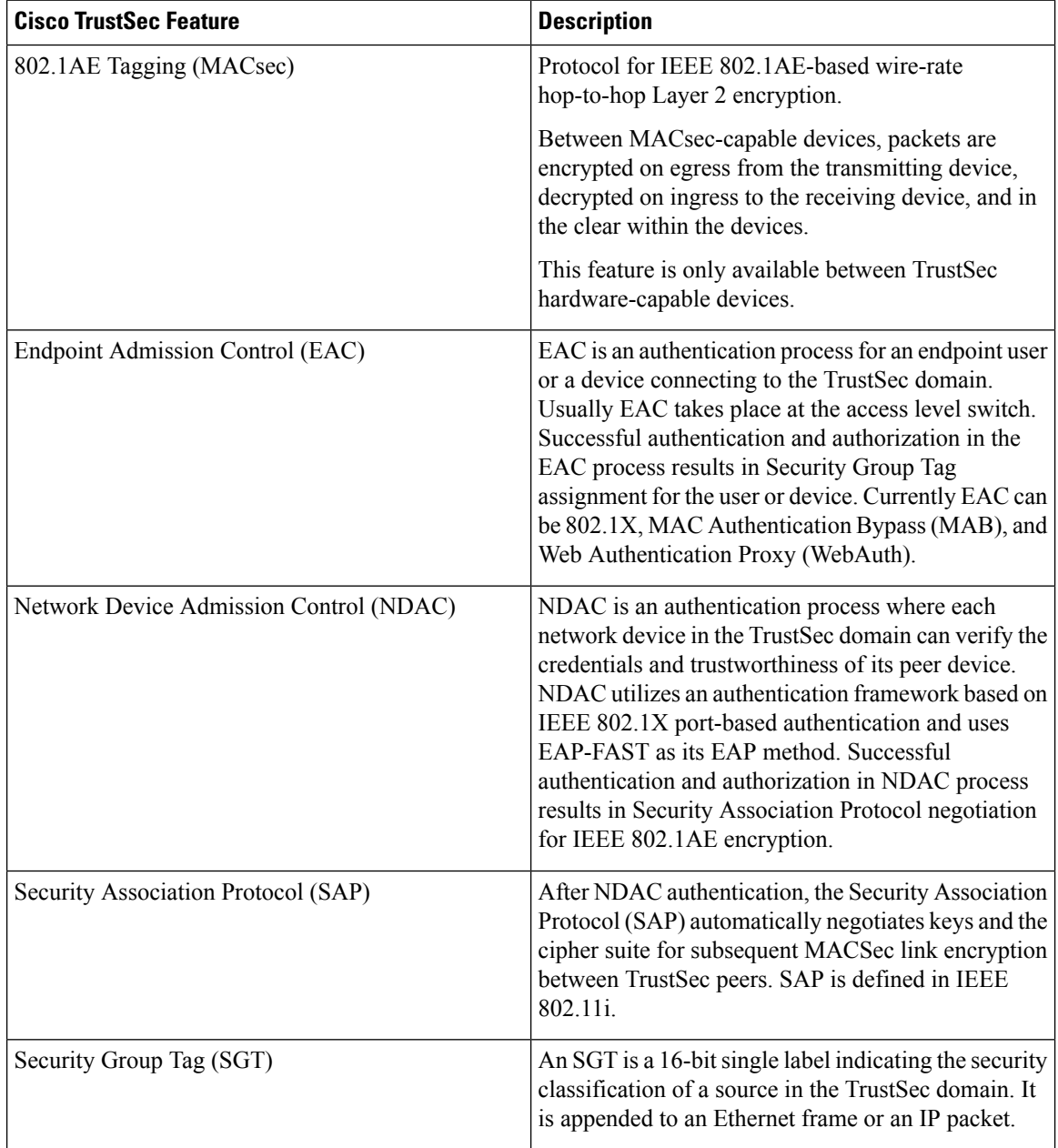

Ш

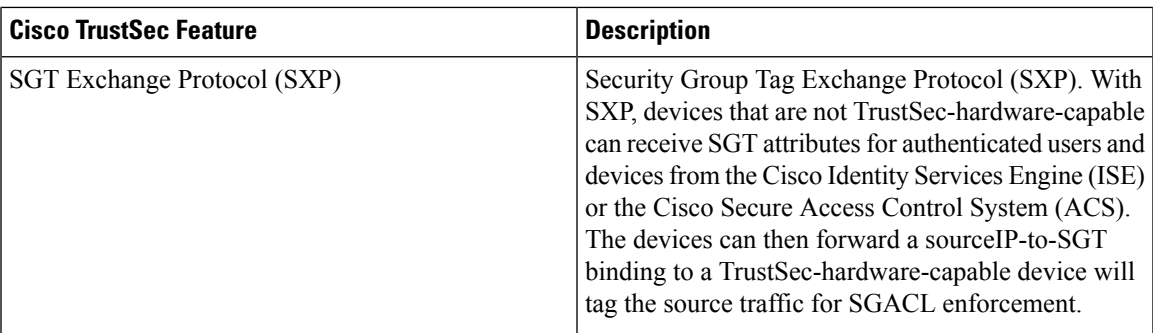

When both ends of a link support 802.1AE MACsec, SAP negotiation occurs. An EAPOL-key exchange occurs between the supplicant and the authenticator to negotiate a cipher suite, exchange security parameters, and manage keys. Successful completion of these tasks results in the establishment of a security association (SA).

Depending on your software version and licensing and link hardware support, SAP negotiation can use one of these modes of operation:

- Galois Counter Mode (GCM)—authentication and encryption
- GCM authentication (GMAC)— GCM authentication, no encryption
- No Encapsulation—no encapsulation (clear text)
- Null—encapsulation, no authentication or encryption

# <span id="page-6-0"></span>**Configuring MKA and MACsec**

## **Default MACsec MKA Configuration**

MACsec is disabled. No MKA policies are configured.

## **Configuring an MKA Policy**

### **SUMMARY STEPS**

- **1. configure terminal**
- **2. mka policy** *policy name*
- **3. confidentiality-offset** *Offset value*
- **4. replay-protection window-size** *frames*
- **5. end**
- **6. show mka policy**

### **DETAILED STEPS**

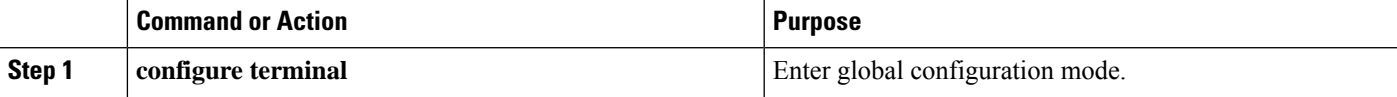

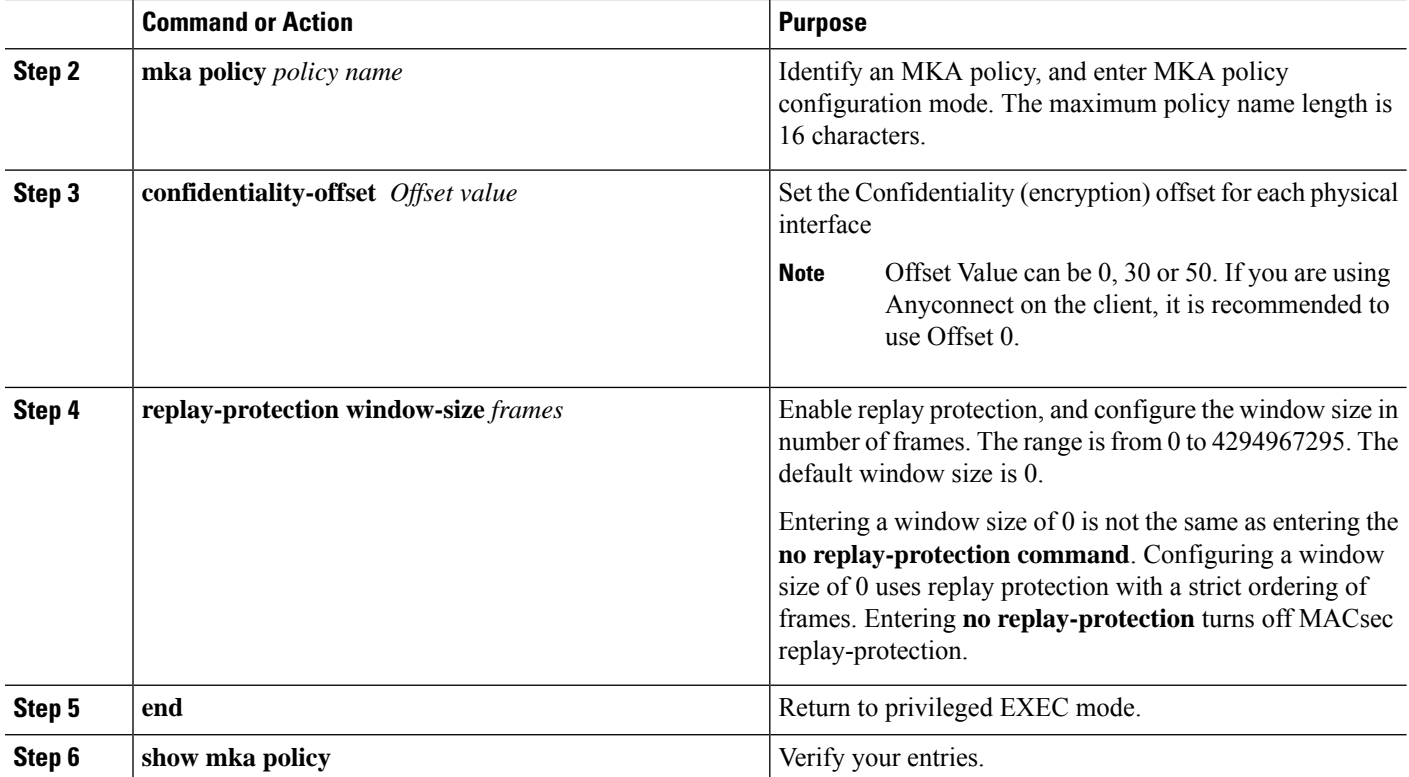

### **Example**

This example configures the MKA policy *relay-policy*:

```
Switch(config)# mka policy replay-policy
Switch(config-mka-policy)# confidentiality-offset 0
Switch(config-mka-policy)# replay-protection window-size 300
Switch(config-mka-policy)# end
```
## **Configuring MACsec on an Interface**

Follow these steps to configure MACsec on an interface with one MACsec session for voice and one for data:

### **SUMMARY STEPS**

- **1. enable**
- **2. configure terminal**
- **3. interface** *interface-id*
- **4. switchport access vlan***vlan-id*
- **5. switchport mode access**
- **6. macsec**
- **7. authentication event linksec fail action authorize vlan** *vlan-id*
- **8. authentication host-mode multi-domain**
- **9. authentication linksec policy must-secure**
- **10. authentication port-control auto**
- **11. authentication periodic**
- **12. authentication timer reauthenticate**
- **13. authentication violation protect**
- **14. mka policy** *policy name*
- **15. dot1x pae authenticator**
- **16. spanning-tree portfast**
- **17. end**
- **18. show authentication session interface** *interface-id*
- **19. show authentication session interface** *interface-id* details
- **20. show macsec interface** *interface-id*
- **21. show mka sessions**
- **22. copy running-config startup-config**

### **DETAILED STEPS**

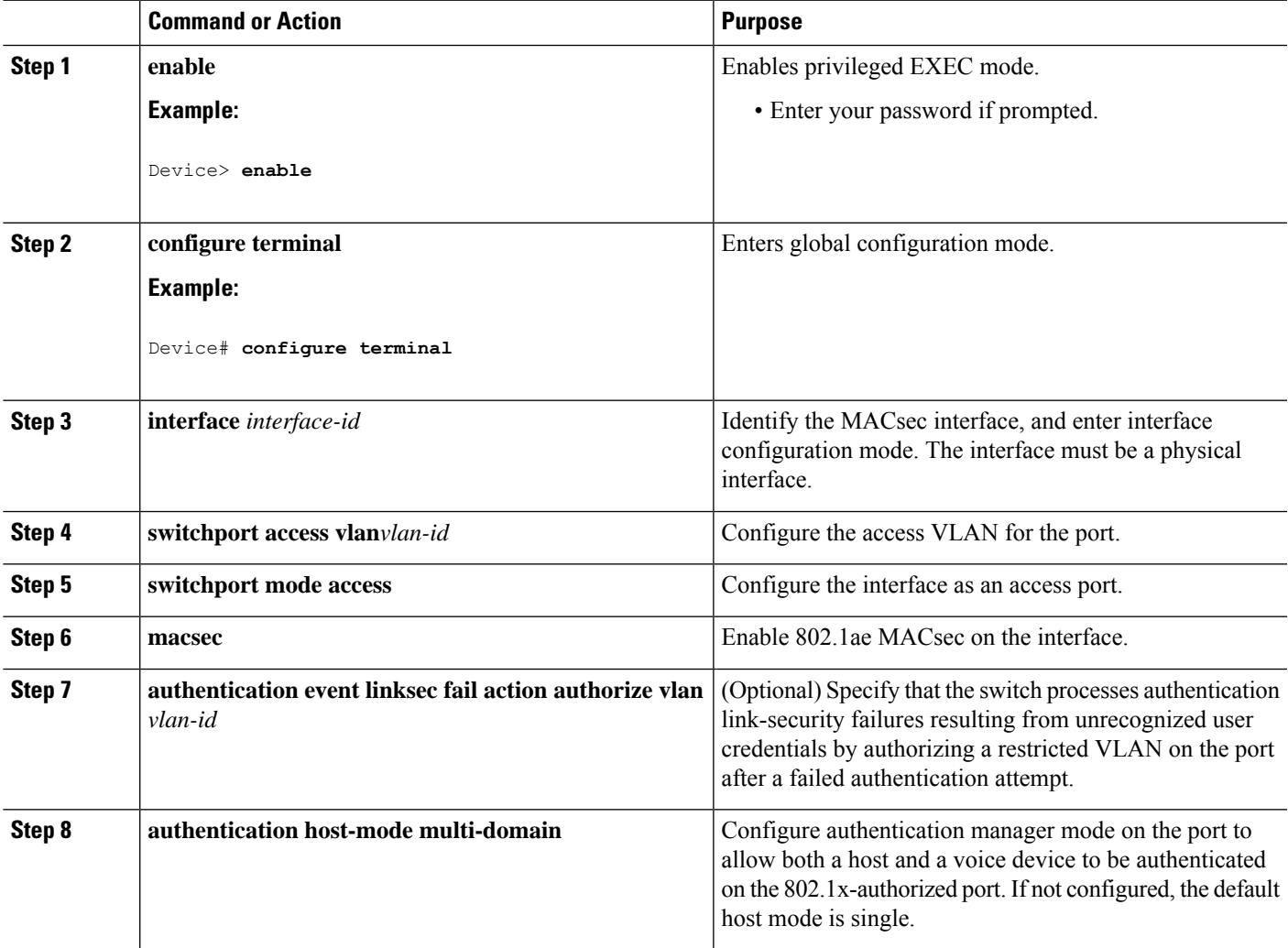

L

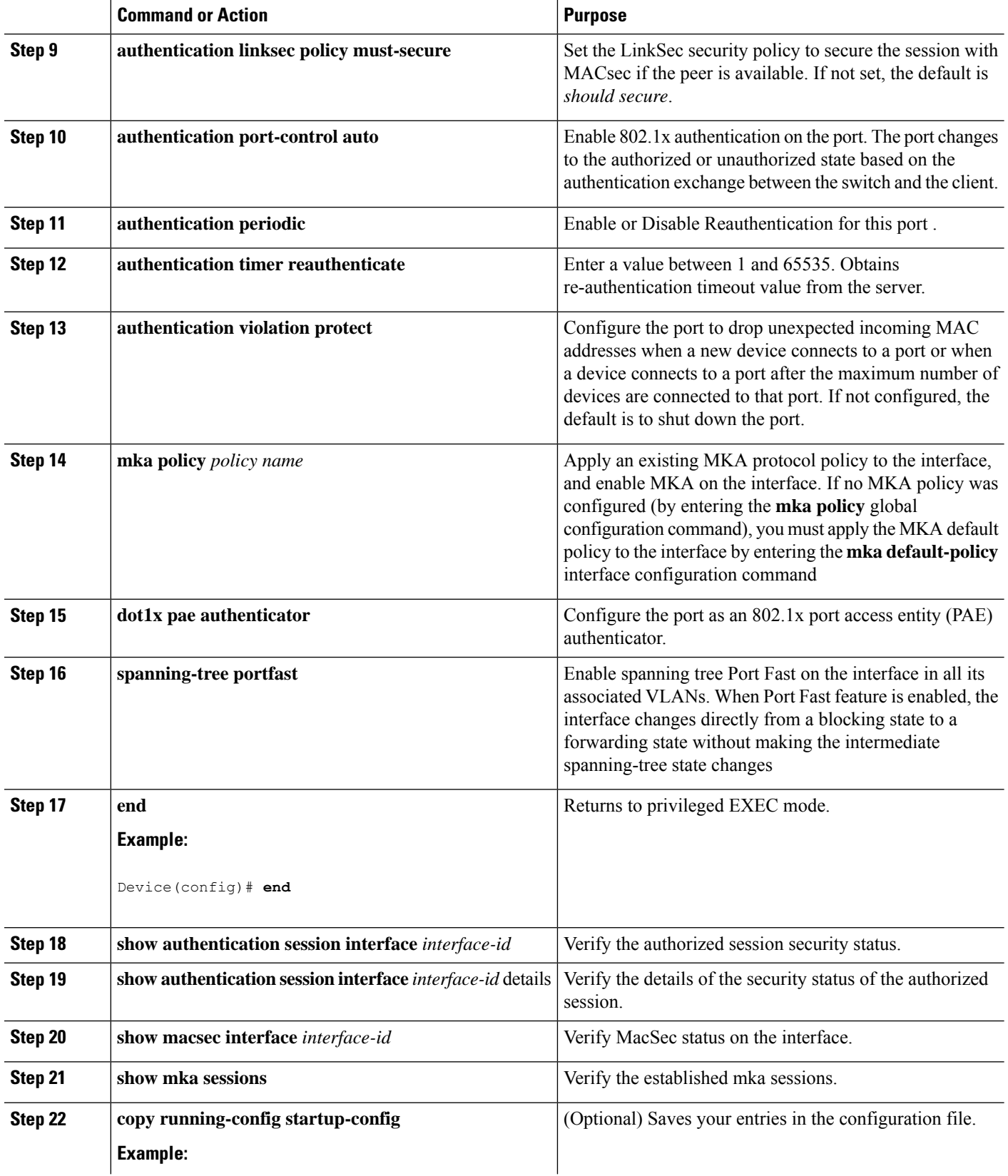

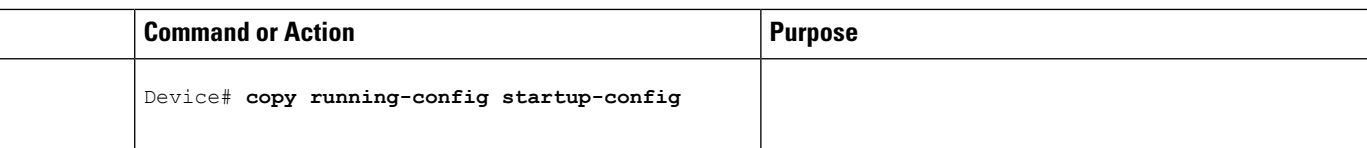

# <span id="page-10-0"></span>**Configuring MACsec MKA using PSK**

### **SUMMARY STEPS**

- **1. configure terminal**
- **2. key chain** *key-chain-name* **macsec**
- **3. key** *hex-string*
- **4. key-string** *{ [0|6|7] pwd-string | pwd-string}*
- **5. lifetime local** [*start timestamp {hh::mm::ss | day | month | year}*] [**duration** *seconds* | *end timestamp {hh::mm::ss | day | month | year}*]
- **6. end**

### **DETAILED STEPS**

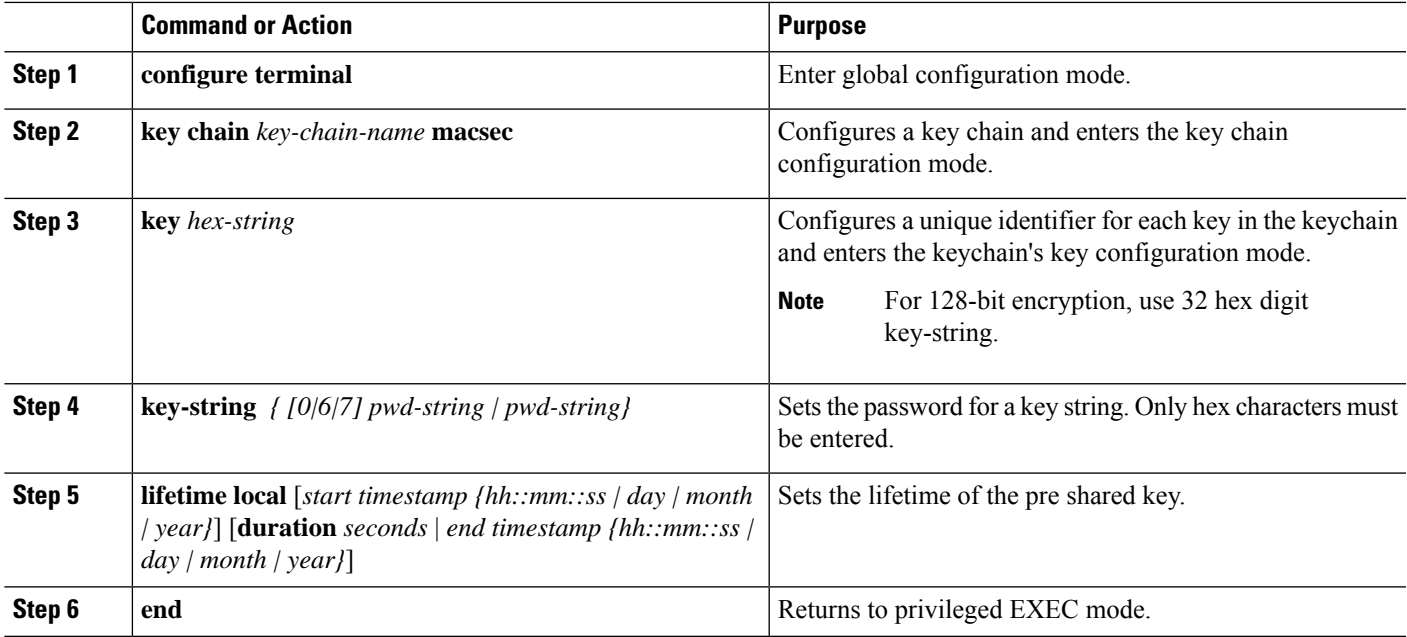

### **Example**

Following is an indicative example:

```
Switch(config)# Key chain keychain1 macsec
Switch(config-key-chain)# key 1000
Switch(config-keychain-key)# cryptographic-algorithm gcm-aes-128
Switch(config-keychain-key)# key-string 12345678901234567890123456789012
Switch(config-keychain-key)# lifetime local 12:12:00 July 28 2016 12:19:00 July
```
**28 2016**

Switch(config-keychain-key)# **end**

## **Configuring MACsec MKA on an Interface using PSK**

### **SUMMARY STEPS**

- **1. configure terminal**
- **2. interface** *interface-id*
- **3. macsec network-link**
- **4. mka policy** *policy-name*
- **5. mka pre-shared-key key-chain** *key-chain name*
- **6. macsec replay-protection window-size** *frame number*
- **7. end**

### **DETAILED STEPS**

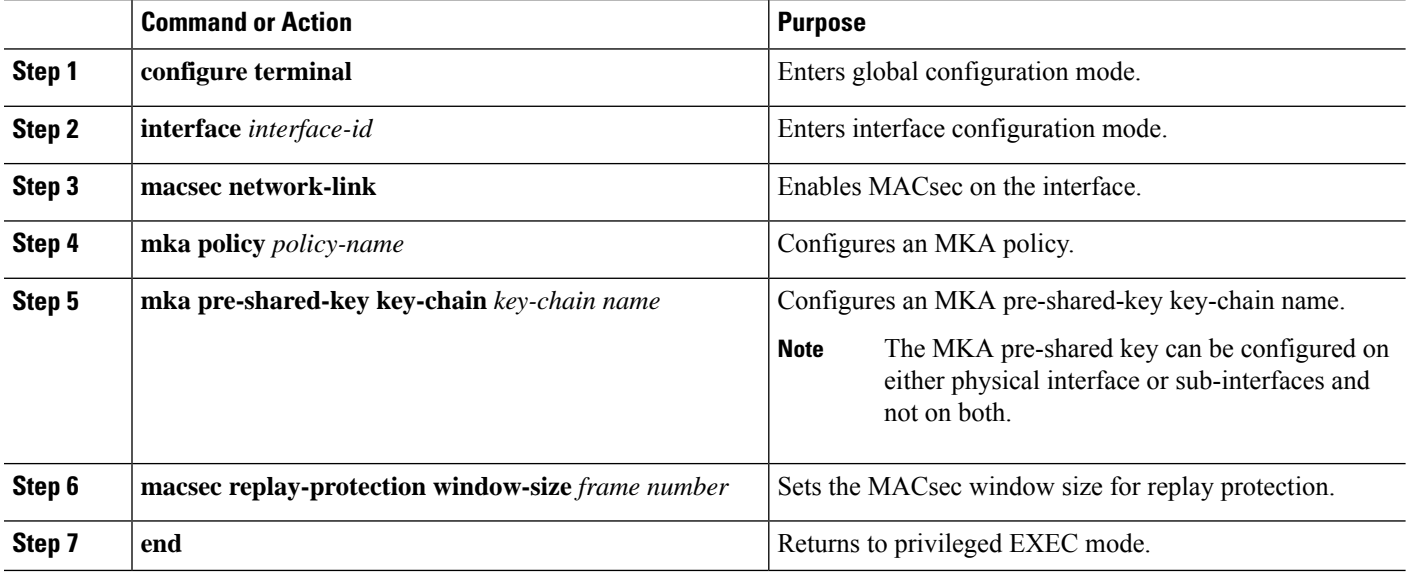

### **Example**

Following is an indicative example:

```
Switch(config)# interface GigabitEthernet 0/0/0
Switch(config-if)# mka policy mka_policy
Switch(config-if)# mka pre-shared-key key-chain key-chain-name
Switch(config-if)# macsec replay-protection window-size 10
Switch(config-if)# end
```
 $\mathbf{L}$ 

# <span id="page-12-0"></span>**Configuring MACsec MKA using EAP-TLS**

To configure MACsec with MKA on point-to-point links, perform these tasks:

- Configure Certificate Enrollment
	- Generate Key Pairs
	- Configure SCEP Enrollment
	- Configure Certificates Manually
- Configure an Authentication Policy
- Configure EAP-TLS Profiles and IEEE 802.1x Credentials
- Configure MKA MACsec using EAP-TLS on Interfaces

## **Remote Authentication**

### **Generating Key Pairs**

**Procedure**

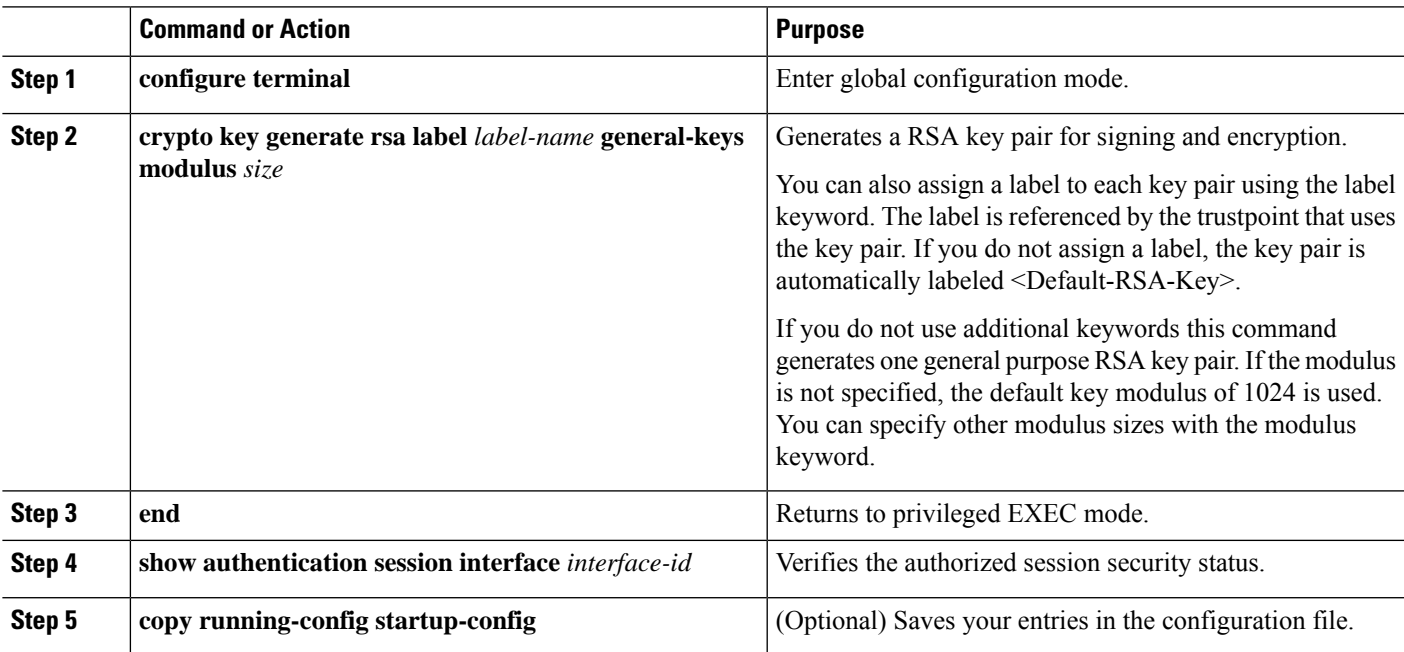

### **Configuring Enrollment using SCEP**

Simple Certificate Enrollment Protocol (SCEP) is a Cisco-developed enrollment protocol that uses HTTP to communicate with the certificate authority (CA) or registration authority (RA). SCEP is the most commonly used method for sending and receiving requests and certificates.

I

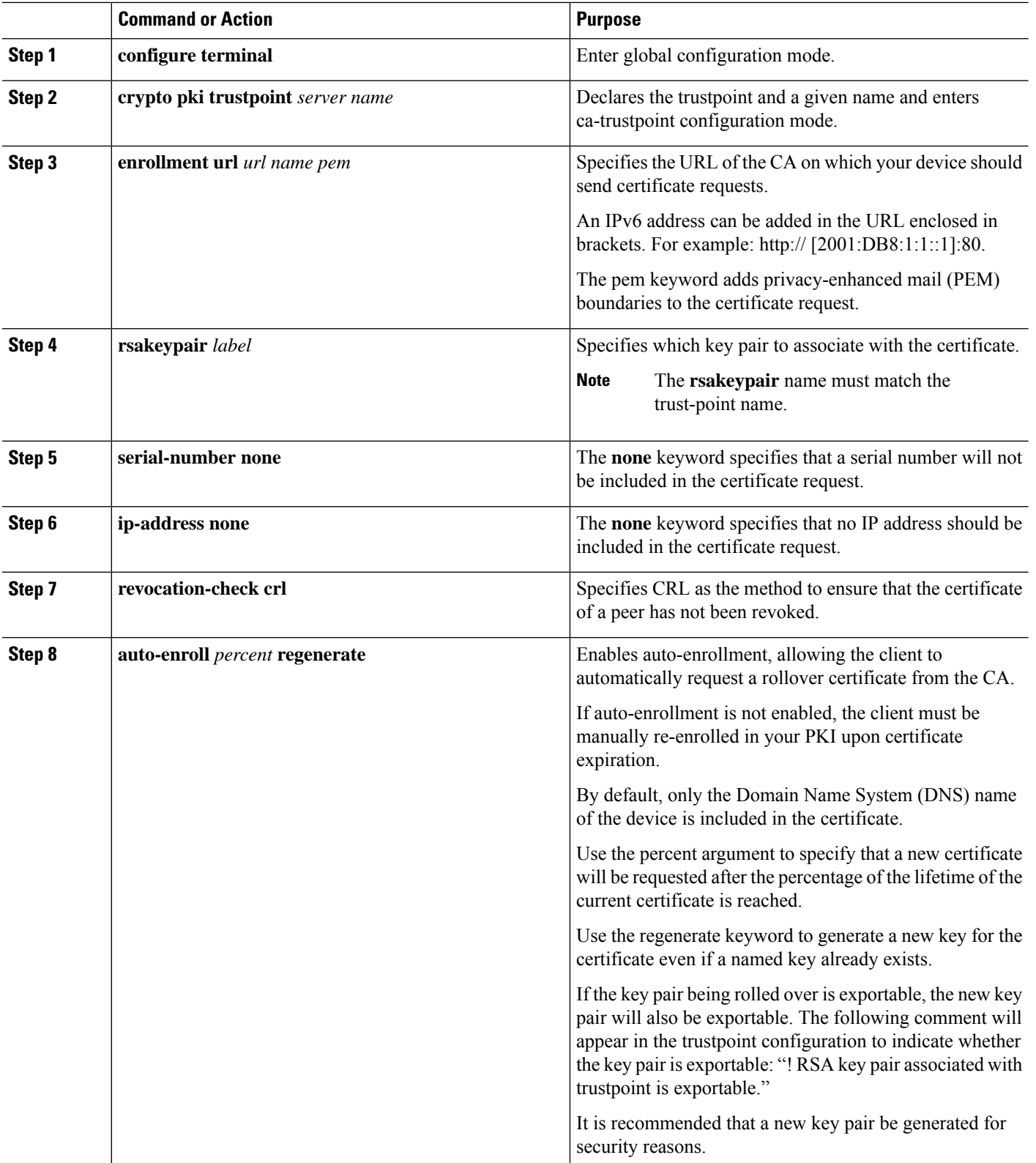

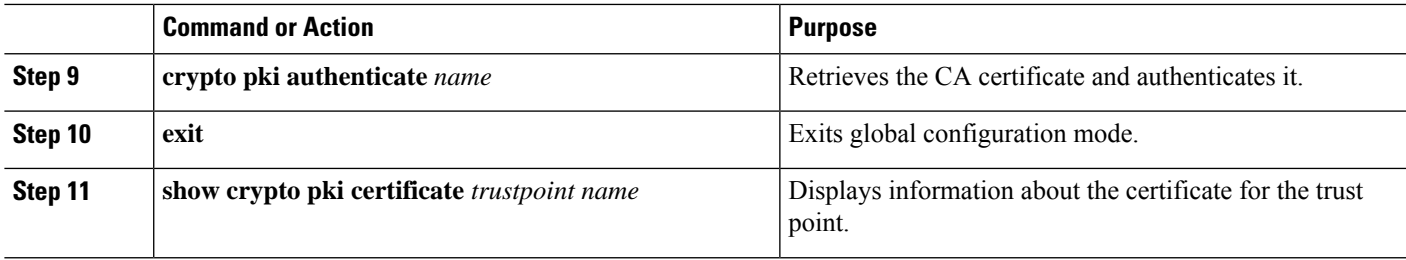

## **Configuring Enrollment Manually**

 $\overline{\phantom{a}}$ 

If your CA does not support SCEP or if a network connection between the router and CA is not possible. Perform the following task to set up manual certificate enrollment:

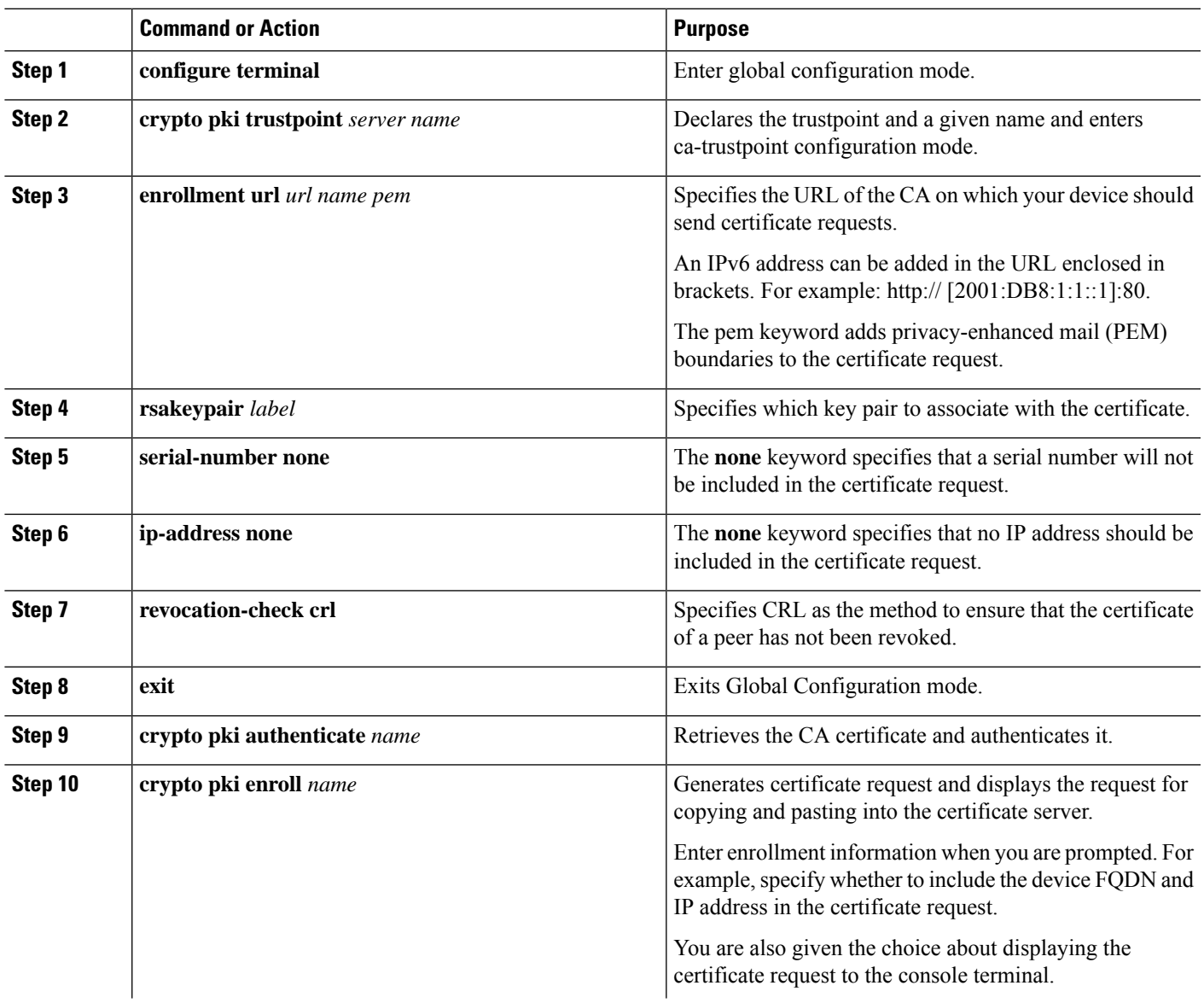

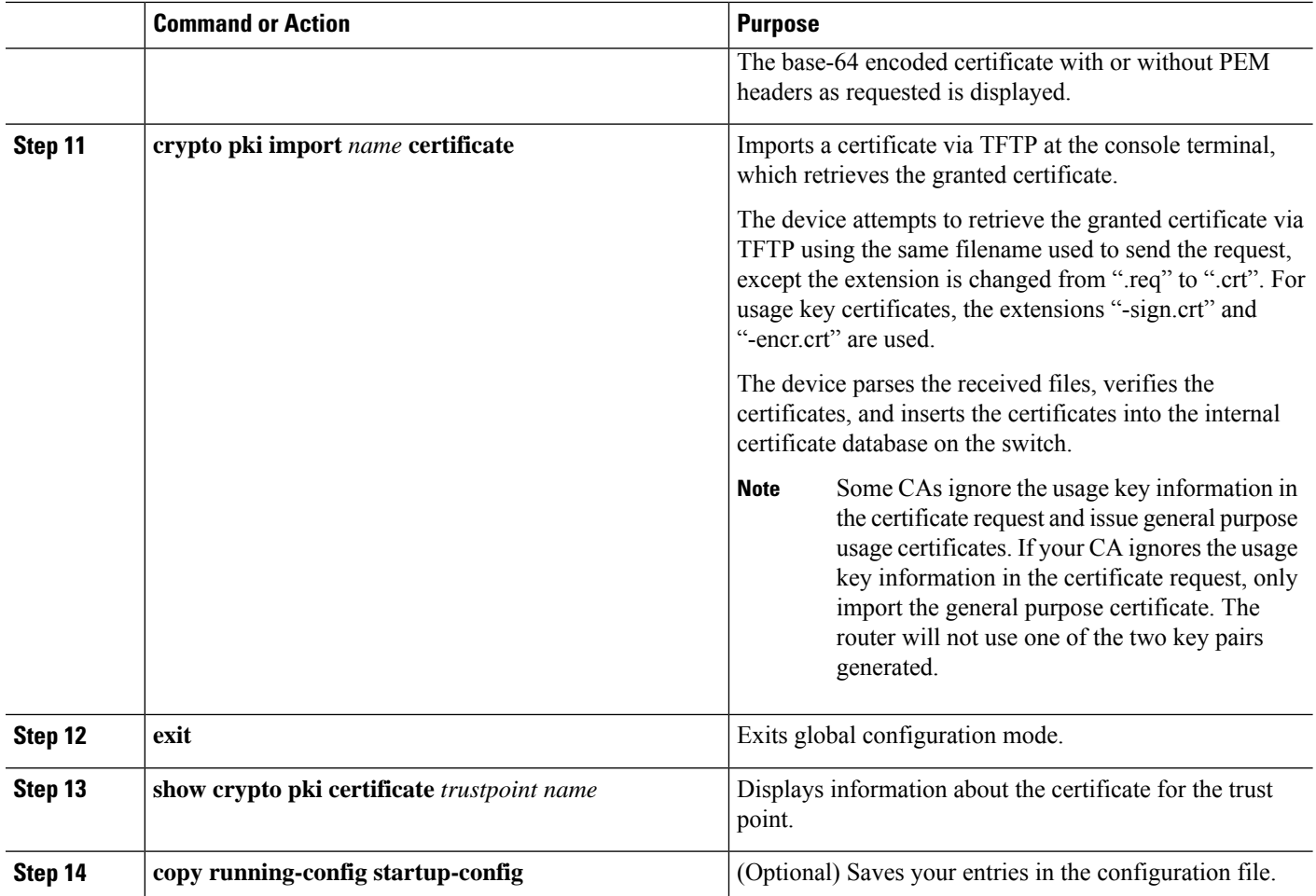

## **Enabling 802.1x Authentication and Configuring AAA**

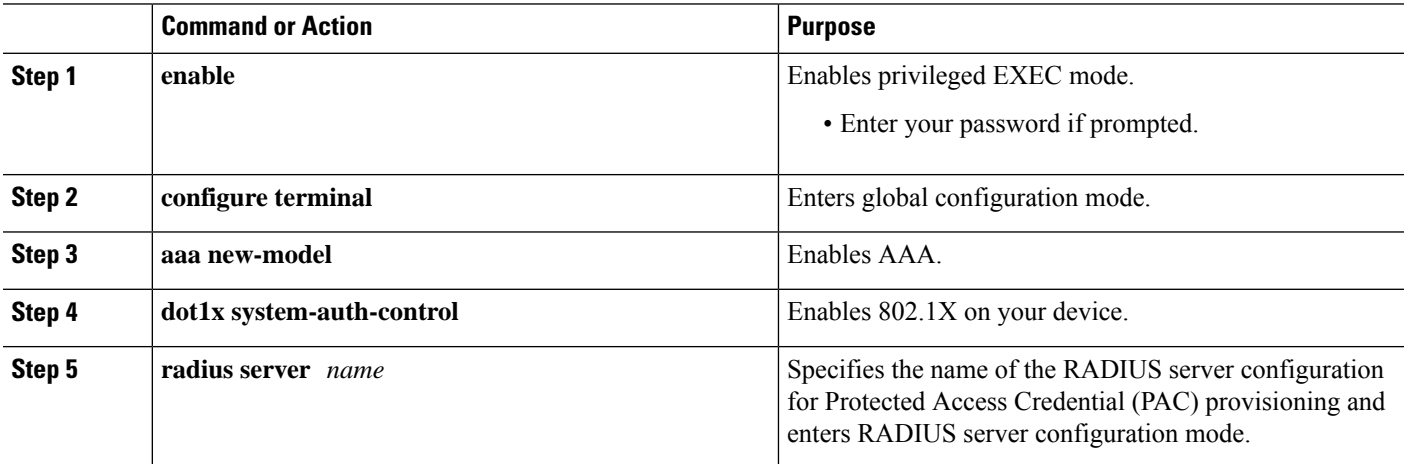

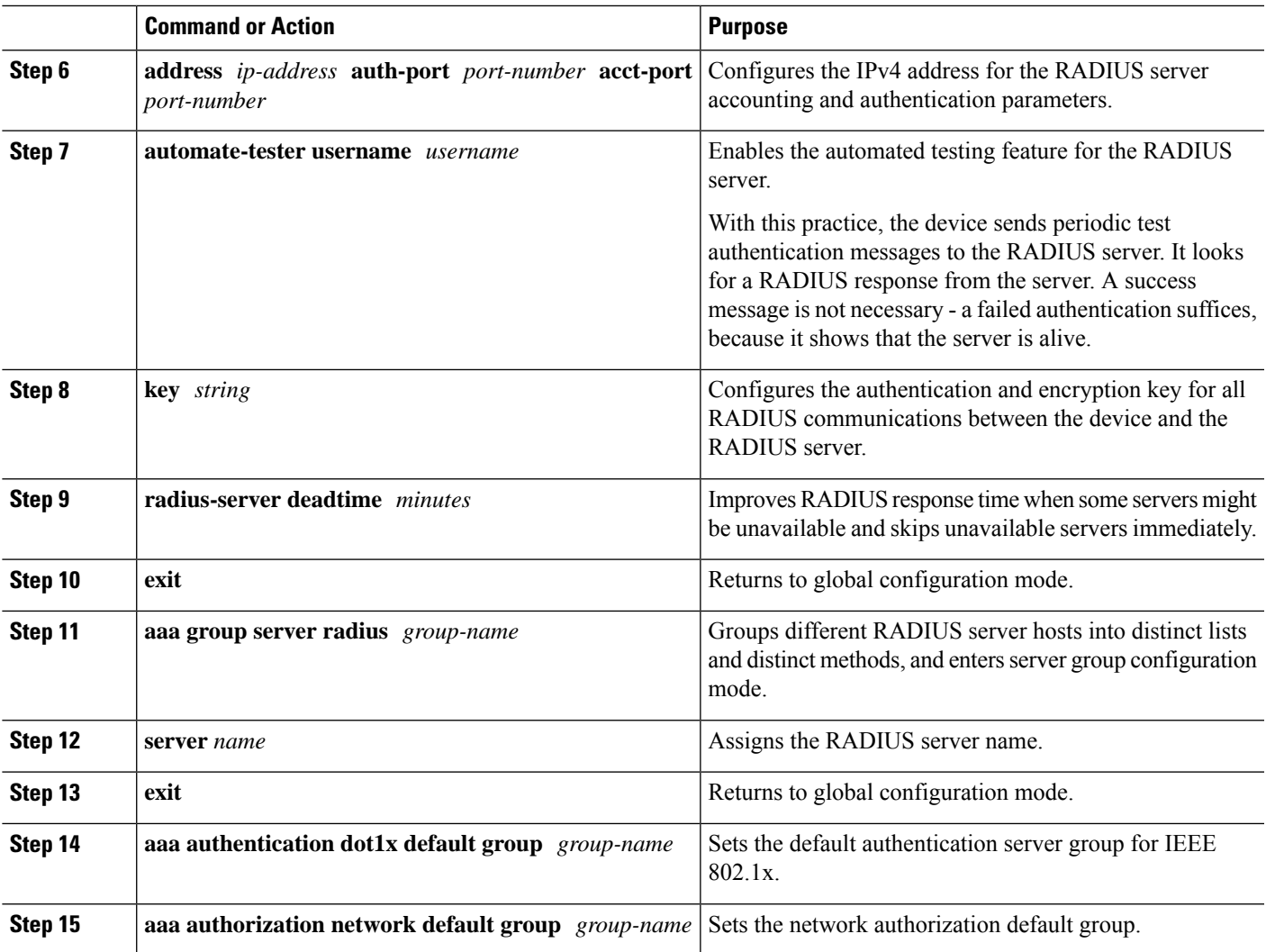

## **Configuring EAP-TLS Profile and 802.1x Credentials**

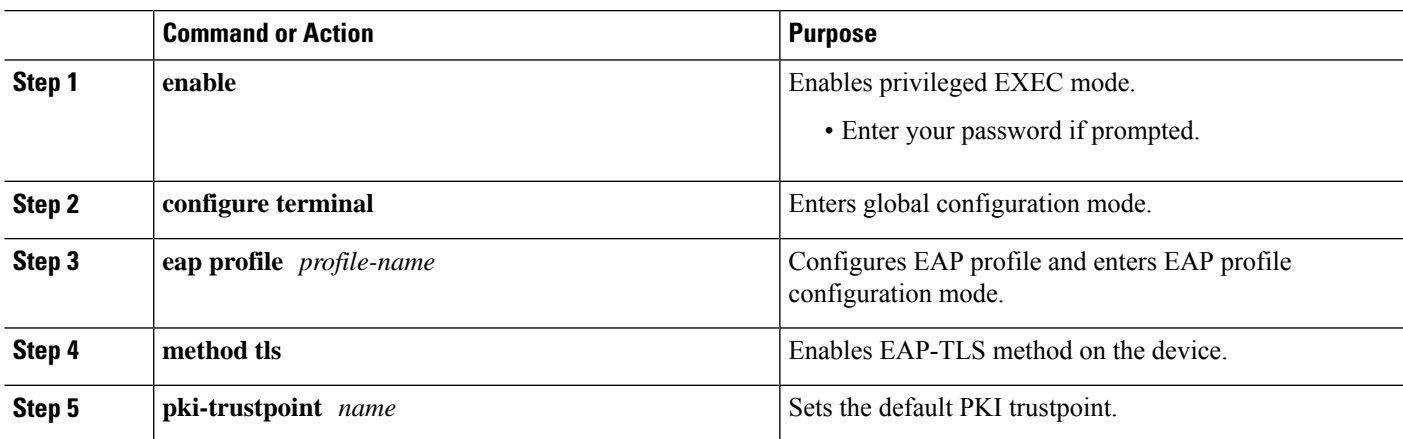

### **Procedure**

 $\overline{\phantom{a}}$ 

 $\overline{\phantom{0}}$ 

 $\frac{1}{2}$ 

 $\overline{\phantom{0}}$ 

 $\sim 10$ 

 $\overline{\phantom{a}}$ 

 $\overline{\phantom{0}}$ 

 $\overline{\phantom{0}}$ 

 $\overline{\phantom{a}}$ 

I

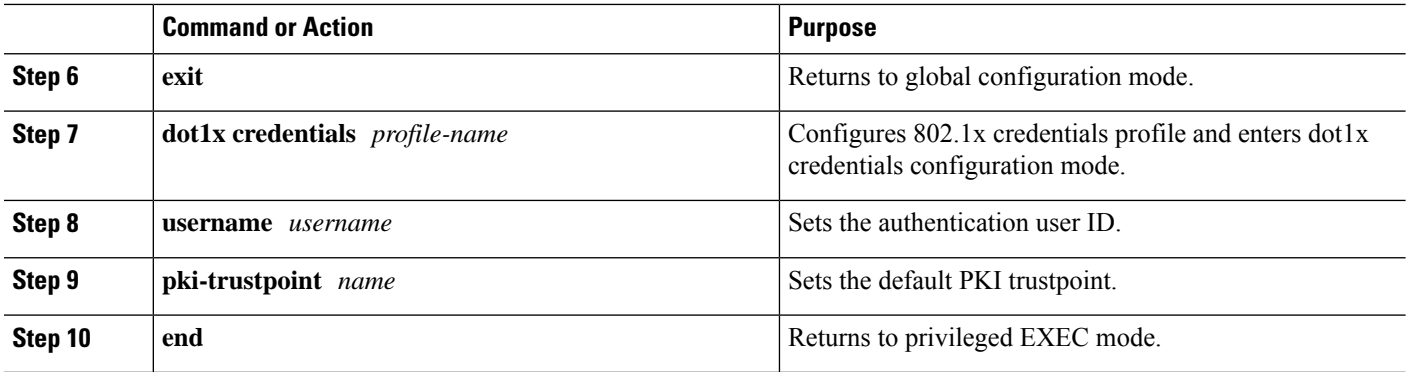

### **Applying the 802.1x MACsec MKA Configuration on Interfaces**

To apply MACsec MKA using EAP-TLS to interfaces, perform the following task:

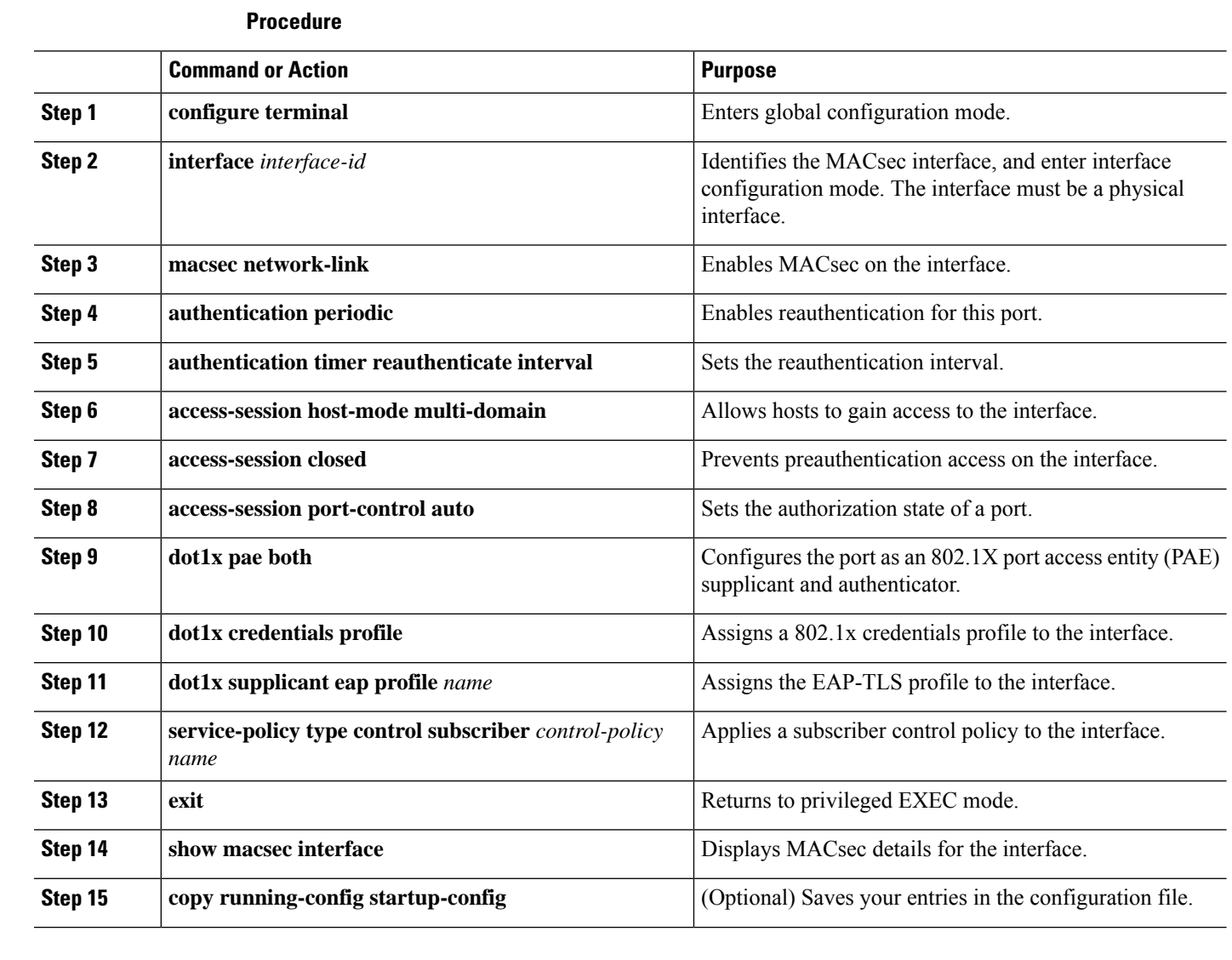

# **Local Authentication**

## **Configuring the EAP Credentials using Local Authentication**

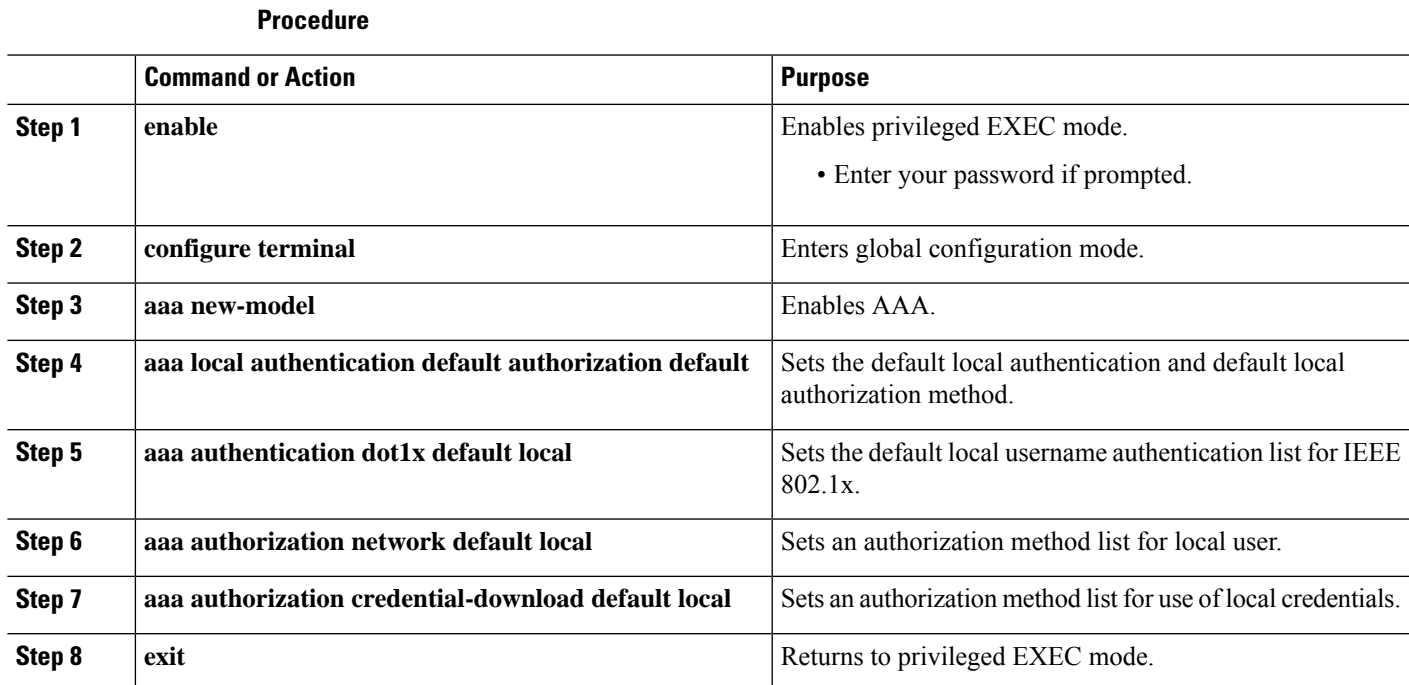

## **Configuring the Local EAP-TLS Authentication and Authorization Profile**

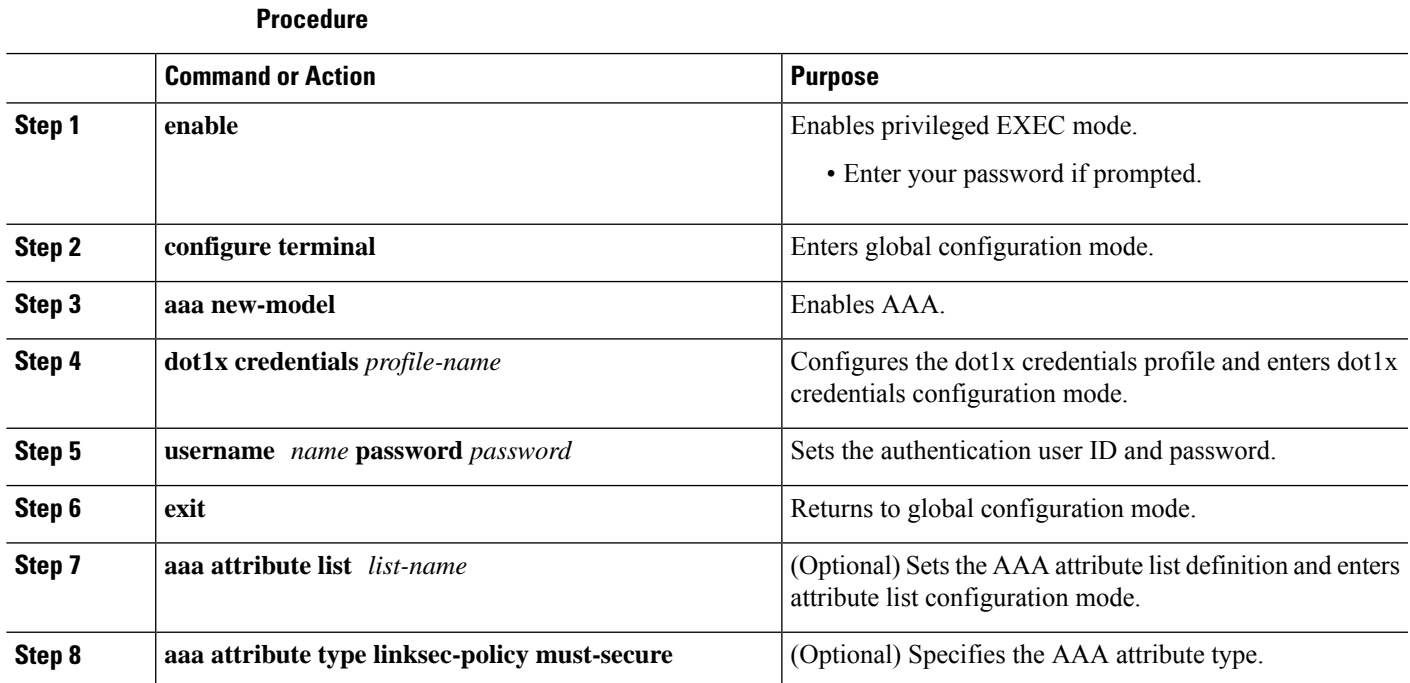

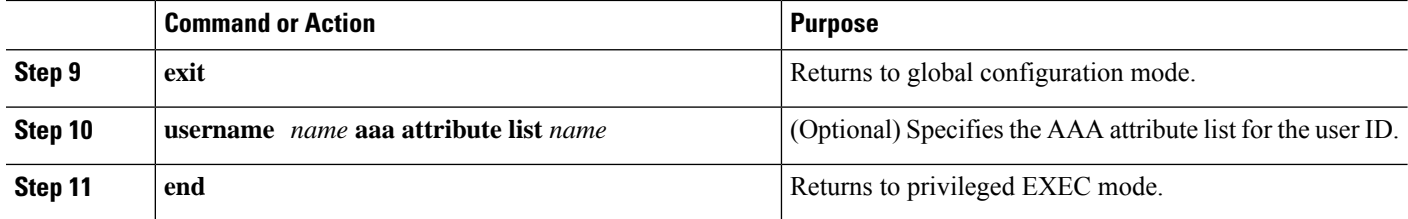

## **Configuring Enrollment using SCEP**

Simple Certificate Enrollment Protocol (SCEP) is a Cisco-developed enrollment protocol that uses HTTP to communicate with the certificate authority (CA) or registration authority (RA). SCEP is the most commonly used method for sending and receiving requests and certificates.

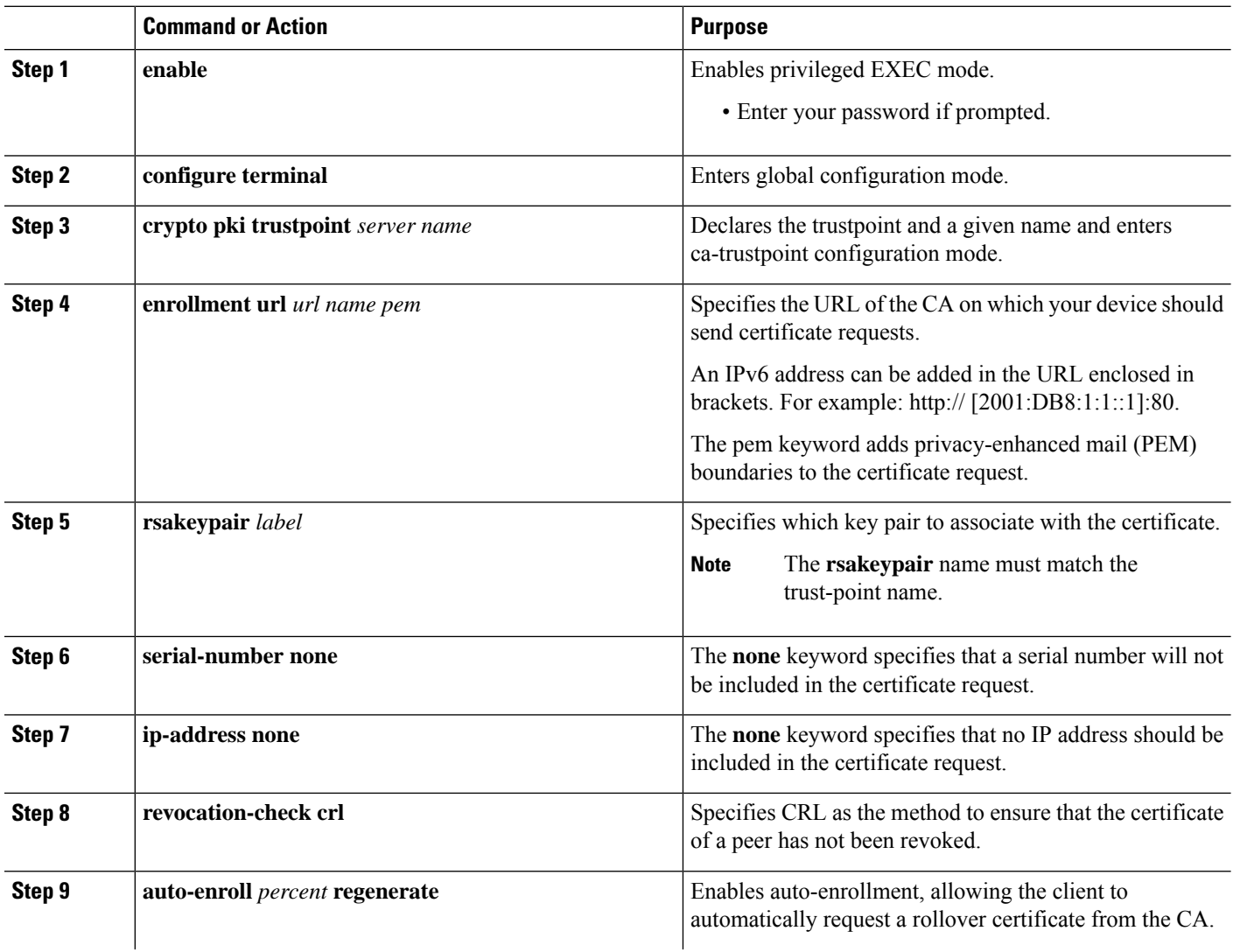

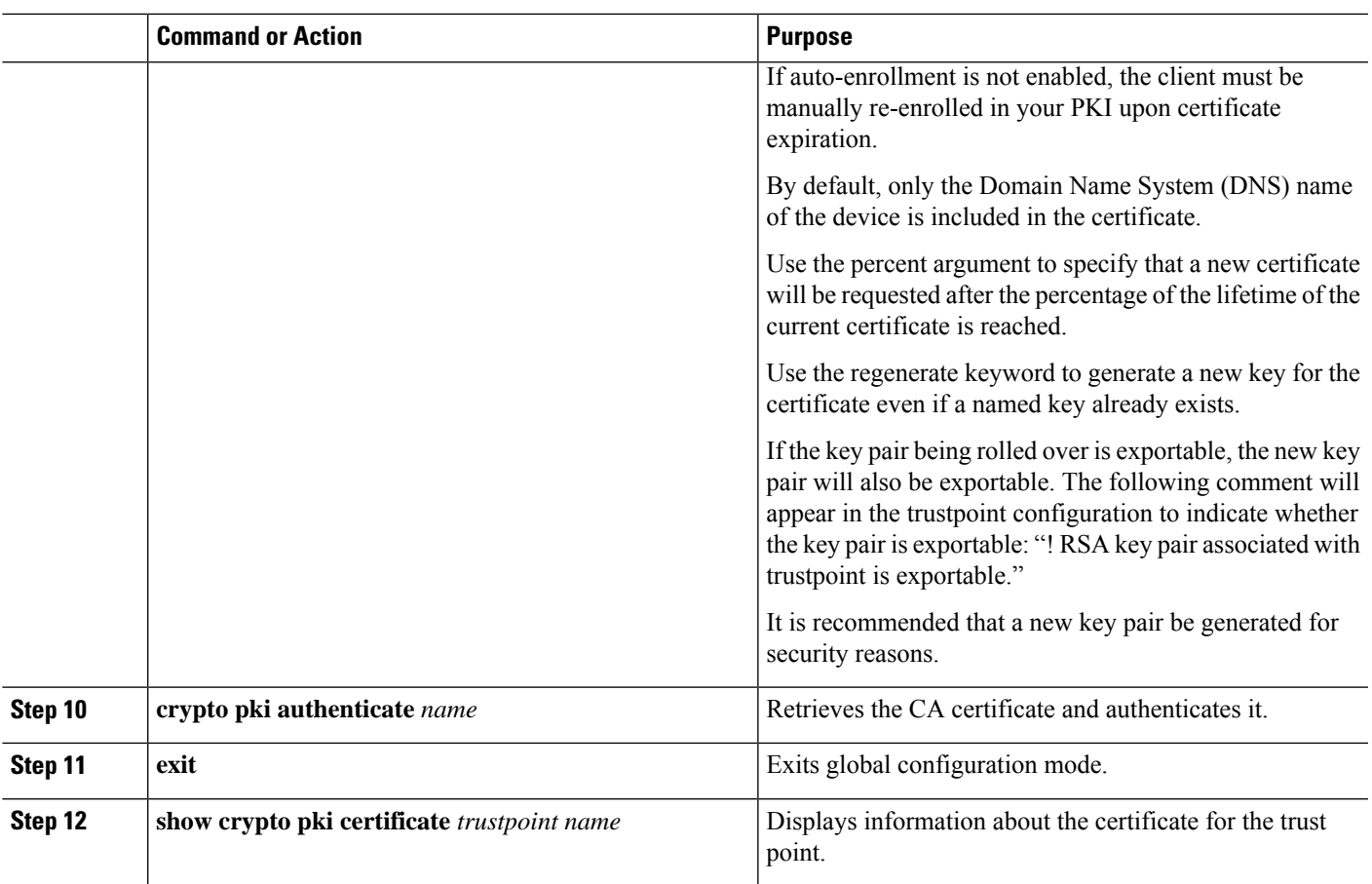

## **Configuring Enrollment Manually**

If your CA does not support SCEP or if a network connection between the router and CA is not possible. Perform the following task to set up manual certificate enrollment:

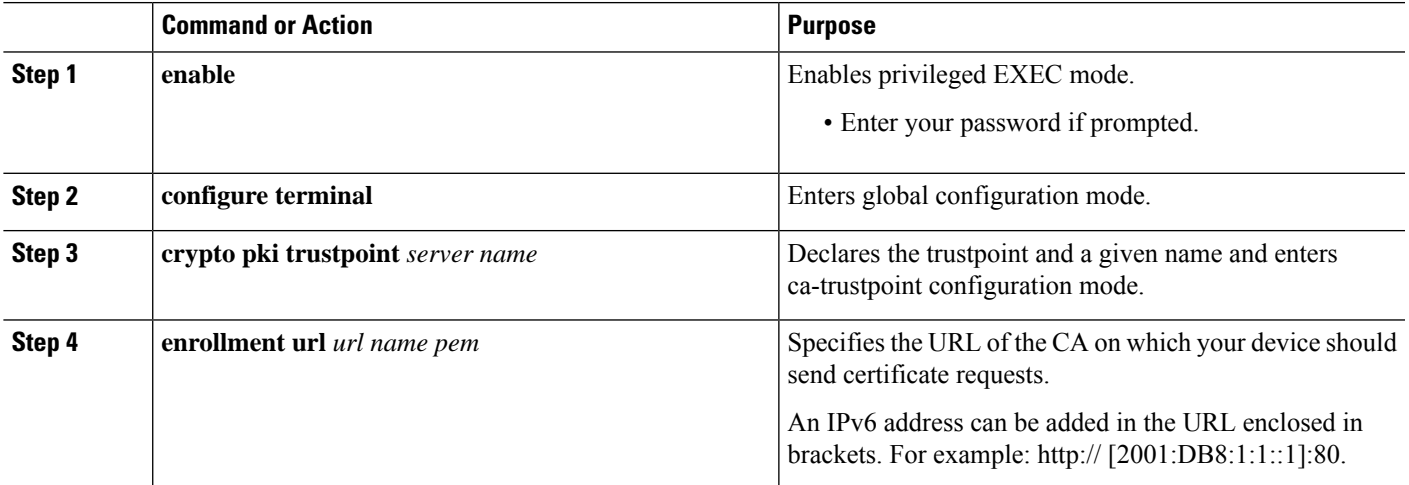

I

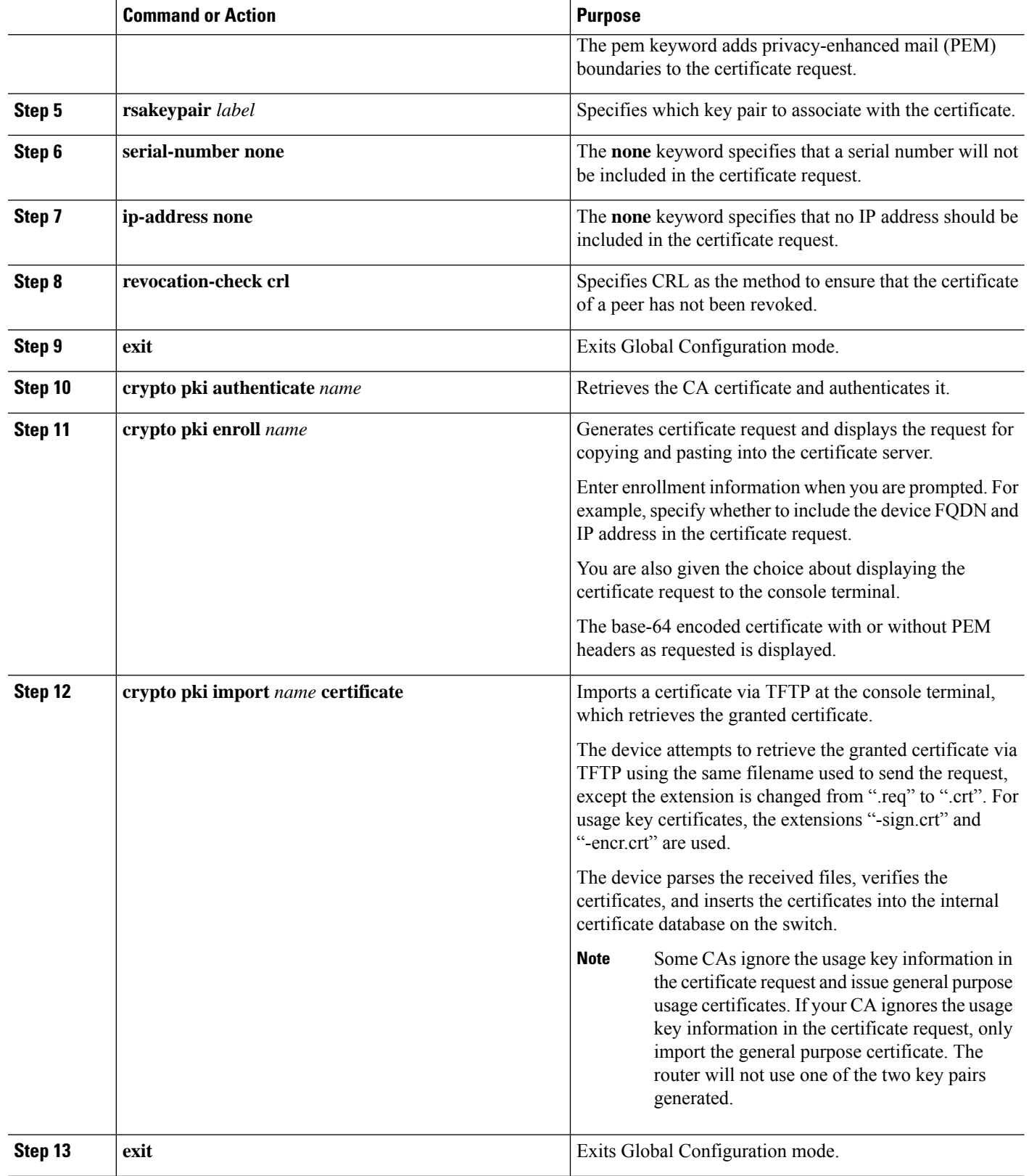

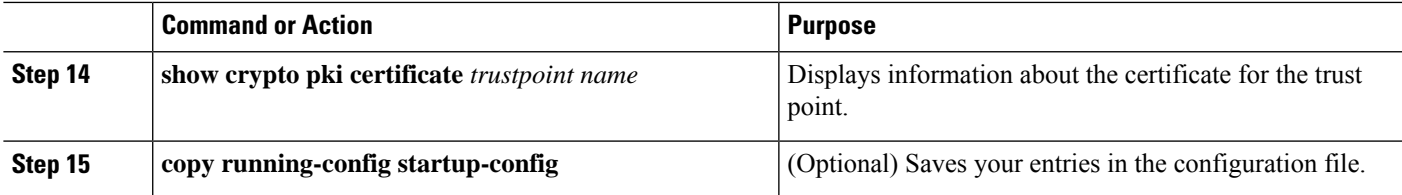

## **Configuring EAP-TLS Profile and 802.1x Credentials**

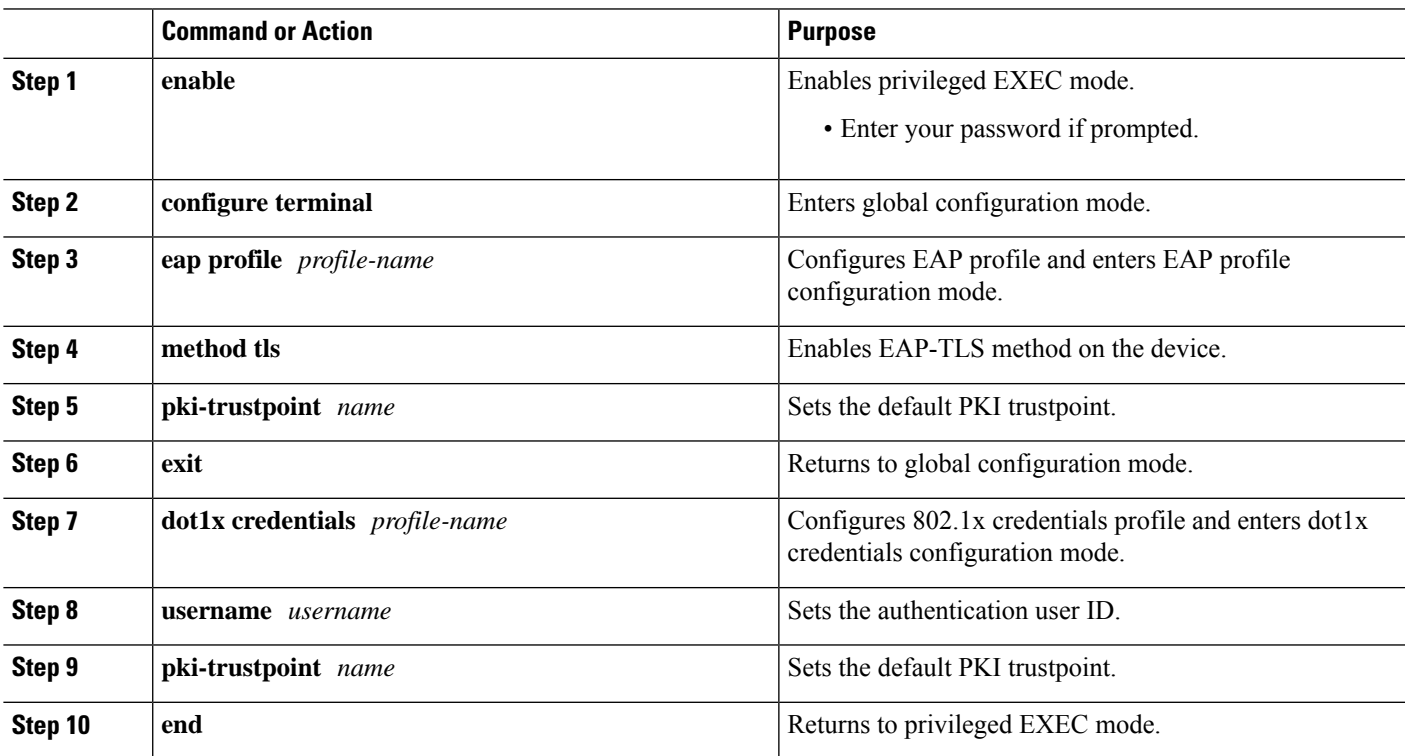

### **Procedure**

### **Applying the 802.1x MKA MACsec Configuration on Interfaces**

To apply MKA MACsec using EAP-TLS to interfaces, perform the following task:

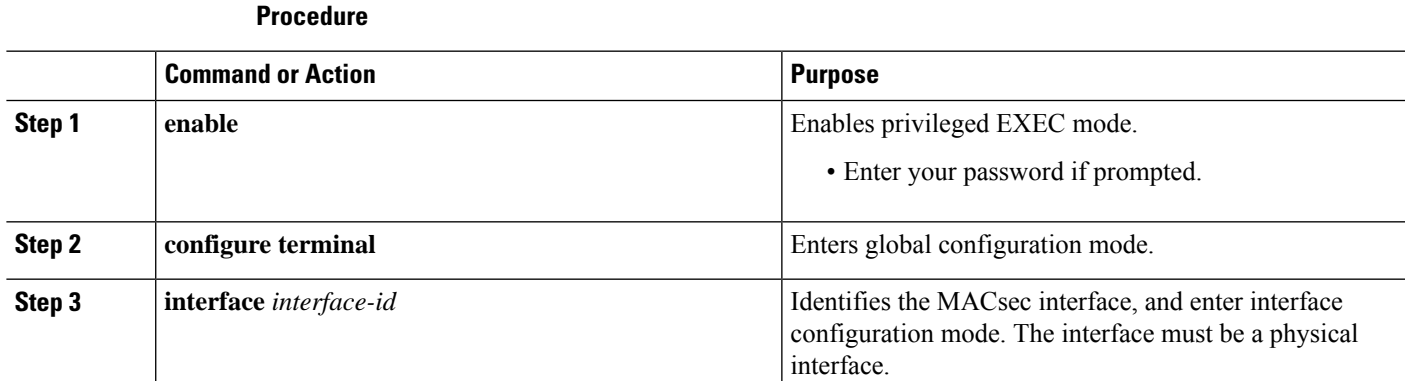

### **Configuring MACsec Encryption**

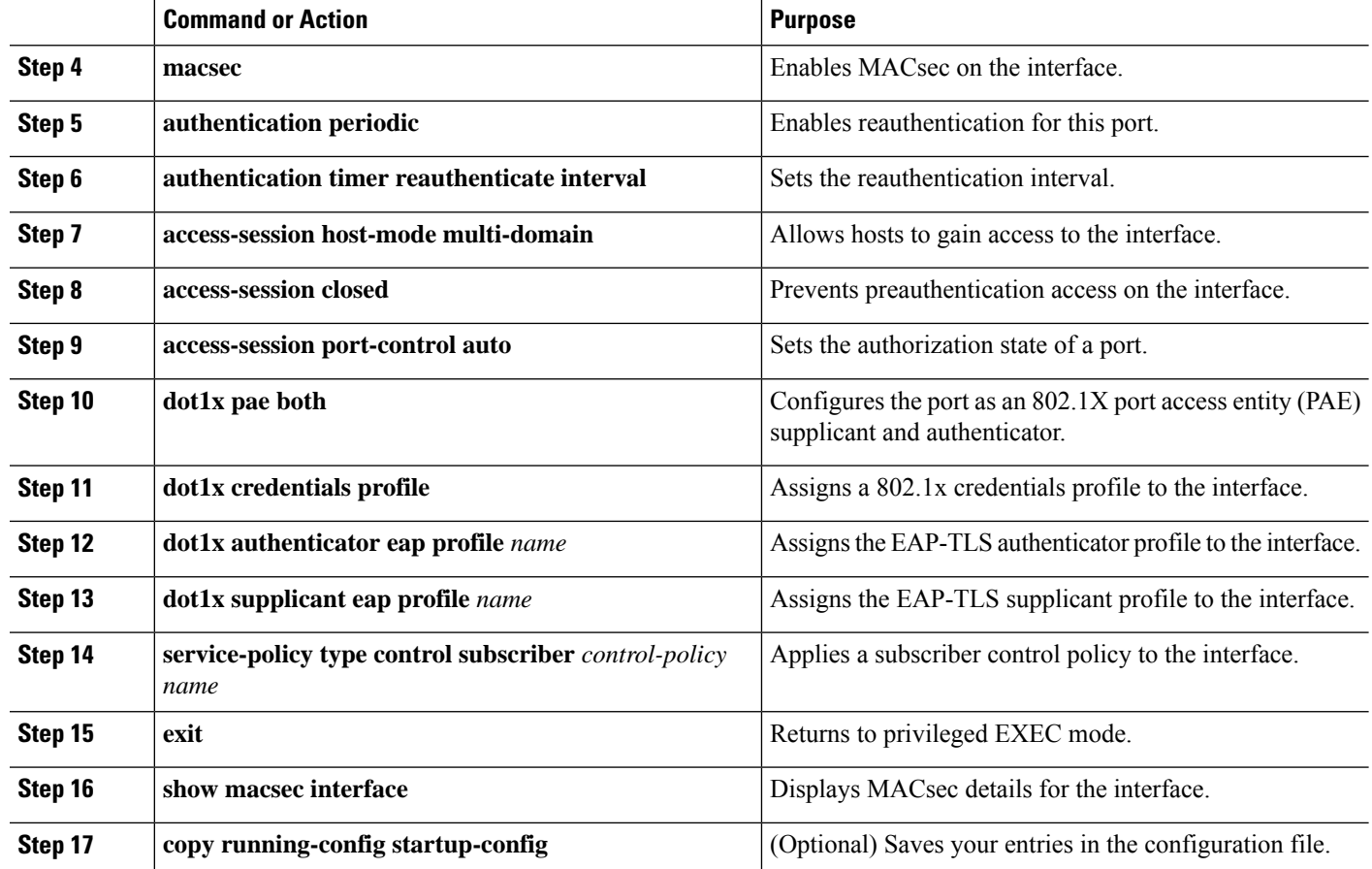

## **Verifying MACsec MKA using EAP-TLS**

Use the following **show** commands to verify the configuration of MACsec MKA using EAP-TLS. Given below are the sample outputs of the **show** commands.

The **show mka sessions** command displays a summary of active MACsec Key Agreement (MKA) Protocol sessions.

```
Device# show mka sessions
```

```
Total MKA Sessions....... 1
   Secured Sessions... 1
   Pending Sessions... 0
```
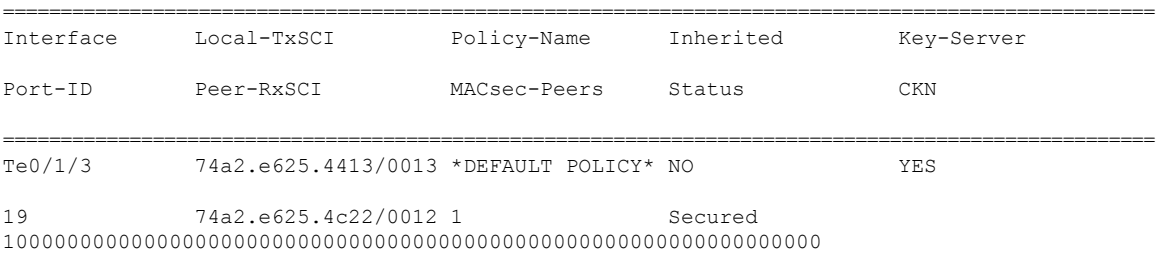

The **show macsec status interface** *interface-id* displays MACsec status information for the given interface.

**Device# show macsec status interface te0/1/2**

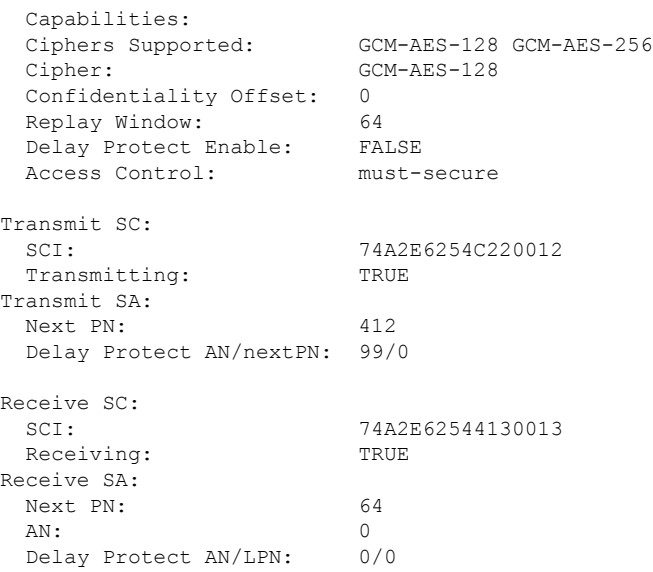

The **show access-sessioninterface** *interface-id***details** displays detailed information about the access session for the given interface.

#### **Device# show access-session interface te1/0/1 details**

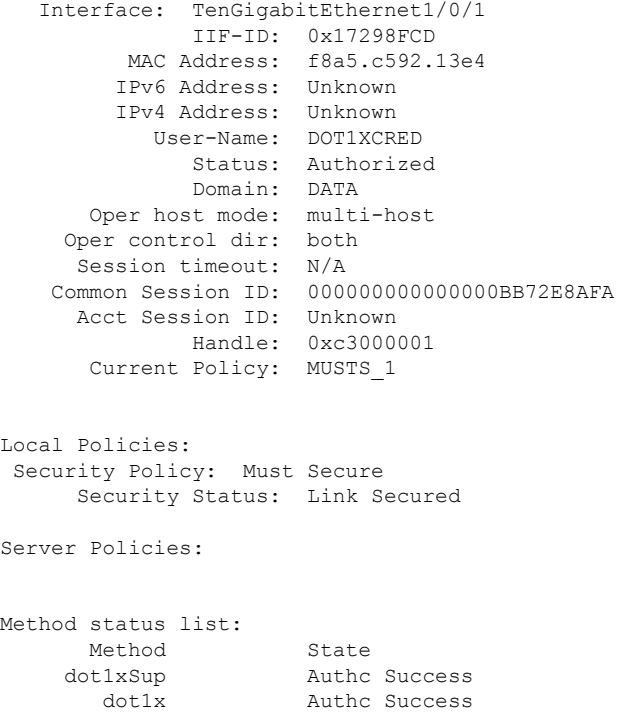

# <span id="page-25-0"></span>**Configuring Cisco TrustSec MACsec**

## **Configuring Cisco TrustSec Credentials on the Switch**

To enable Cisco TrustSec features, you must create Cisco TrustSec credentials on the switch to use in other TrustSec configurations. Beginning in privilege EXEC mode, follow these steps to configure Cisco TrustSec credentials.

### **SUMMARY STEPS**

- **1. cts credentials id** *device-id* **password** *cts-password*
- **2. show cts credentials**
- **3. copy running-config startup-config**

#### **DETAILED STEPS**

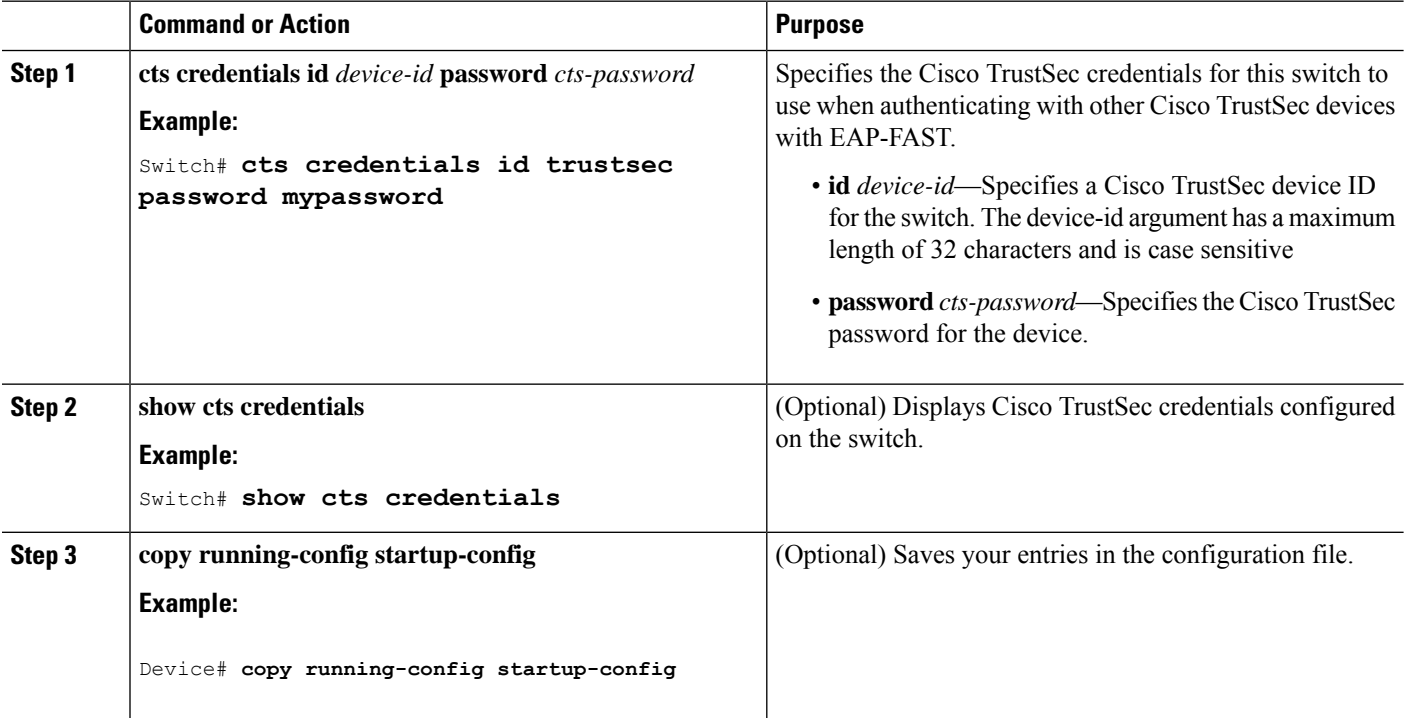

#### **Example**

To delete the Cisco TrustSec credentials, enter the **clear cts credentials** privileged EXEC command.

This example shows how to create Cisco TrustSec credentials.

```
Switch# cts credentials id trustsec password mypassword
CTS device ID and password have been inserted in the local keystore. Please make
sure that the same ID and password are configured in the server database.
```

```
Switch# show cts credentials
CTS password is defined in keystore, device-id = trustsec
```
### **What to do next**

Before you configure Cisco TrustSec MACsec authentication, you should configure Cisco TrustSec seed and non-seed devices. For 802.1x mode, you must configure at least one seed device, that device closest to the access control system (ACS). See this section in the Cisco TrustSec Configuration Guide[:http://www.cisco.com/en/US/docs/switches/lan/trustsec/configuration/guide/ident-conn\\_config.html](http://www.cisco.com/c/en/us/td/docs/switches/lan/trustsec/configuration/guide/trustsec/ident-conn_config.html)

## **Configuring Cisco TrustSec Switch-to-Switch Link Security in 802.1x Mode**

#### **Before you begin**

You enable Cisco TrustSec link layer switch-to-switch security on an interface that connects to another Cisco TrustSec device. When configuring Cisco TrustSec in 802.1x mode on an interface, follow these guidelines:

- To use 802.1x mode, you must globally enable 802.1x on each device. For more information 802.1x, see the Configuring IEEE 802.1x Port-Based [Authentication](https://www.cisco.com/c/en/us/td/docs/switches/lan/catalyst3850/software/release/37e/consolidated_guide/b_37e_consolidated_3850_cg/b_37e_consolidated_3850_cg_chapter_01000100.html) chapter.
- If you select GCM as the SAP operating mode, you must have a MACsec encryption software license from Cisco. MACsec is supported on Catalyst 3560cx universal IP base and IP services licenses. It is not supported with the NPE license or with a LAN base service image.

If you select GCM without the required license, the interface is forced to a link-down state.

Beginning in privilege EXEC mode, follow these steps to configure Cisco TrustSec switch-to-switch link layer security with 802.1x:

### **SUMMARY STEPS**

- **1. configure terminal**
- **2. interface** *interface-id*
- **3. cts dot1x**
- **4. sap mode-list***mode1*[*mode2*[*mode3*[*mode4*]]]
- **5. no propagate sgt**
- **6. exit**
- **7. end**
- **8. show cts interface**[*interface-id* |**brief** I**summary**]
- **9. copy running-config startup-config**

### **DETAILED STEPS**

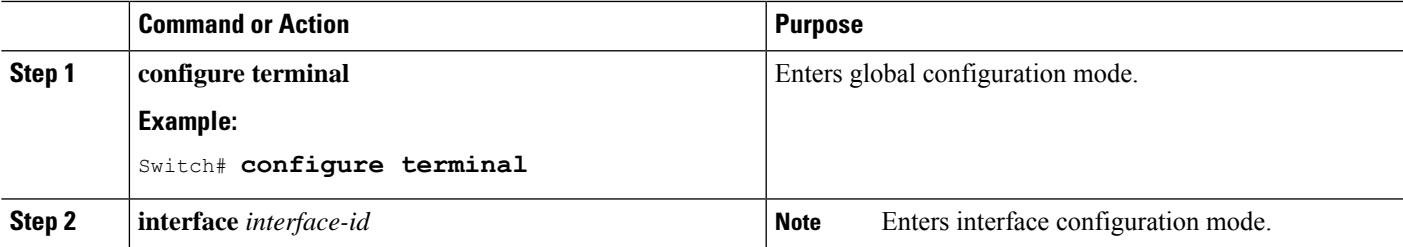

I

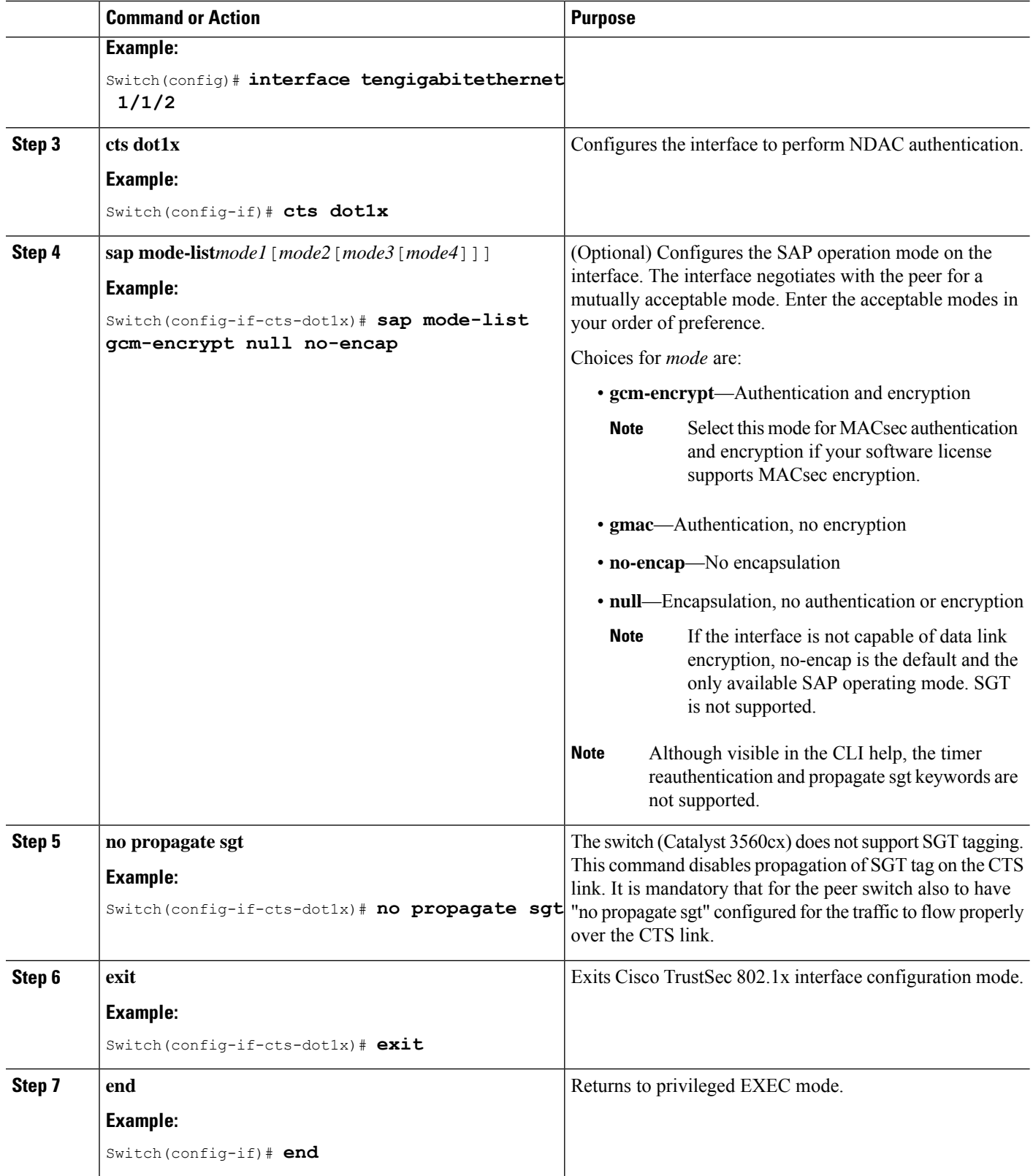

Ш

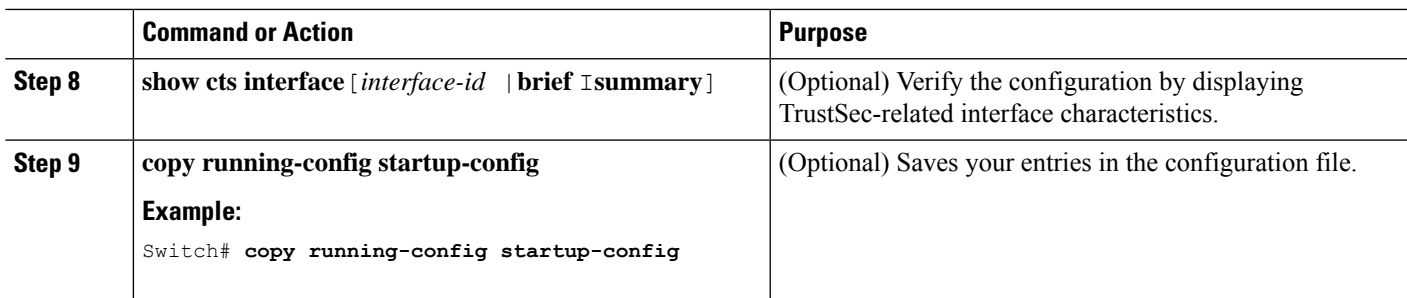

#### **Example**

This example shows how to enable Cisco TrustSec authentication in 802.1x mode on an interface using GCM as the preferred SAP mode:

```
Switch# configure terminal
Switch(config)# interface tengigabitethernet 1/1/2
Switch(config-if)# cts dot1x
Switch(config-if-cts-dot1x)# sap mode-list gcm-encrypt null no-encap
Switch(config-if-cts-dot1x)# no propagate sgt
Switch(config-if-cts-dot1x)# exit
Switch(config-if)# end
```
## **Configuring Cisco TrustSec Switch-to-Switch Link Security in Manual Mode**

#### **Before you begin**

When manually configuring Cisco TrustSec on an interface, consider these usage guidelines and restrictions:

- If no SAP parameters are defined, Cisco TrustSec encapsulation or encryption is not performed.
- If you select GCM as the SAP operating mode, you must have a MACsec Encryption software license from Cisco. If you select GCM without the required license, the interface is forced to a link-down state.
- These protection levels are supported when you configure SAP pairwise master key (sap pmk):
	- SAP is not configured—no protection.
	- **sap mode-list gcm-encrypt gmac no-encap**—protection desirable but not mandatory.
	- **sap mode-list gcm-encrypt gmac**—confidentiality preferred and integrity required. The protection is selected by the supplicant according to supplicant preference.
	- **sap mode-list gmac**—integrity only.
	- **sap mode-list gcm-encrypt**—confidentiality required.
	- **sap mode-list gmac gcm-encrypt**—integrity required and preferred, confidentiality optional.

Beginning in privileged EXEC mode, follow these steps to manually configure Cisco TrustSec on an interface to another Cisco TrustSec device:

### **SUMMARY STEPS**

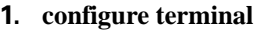

- **2. interface** *interface-id*
- **3. cts manual**
- **4. sap pmk** *key* [**mode-list** *mode1* [*mode2* [*mode3* [*mode4*]]]]
- **5. no propagate sgt**
- **6. exit**
- **7. end**
- **8. show cts interface** [*interface-id* |**brief** |**summary**]

### **DETAILED STEPS**

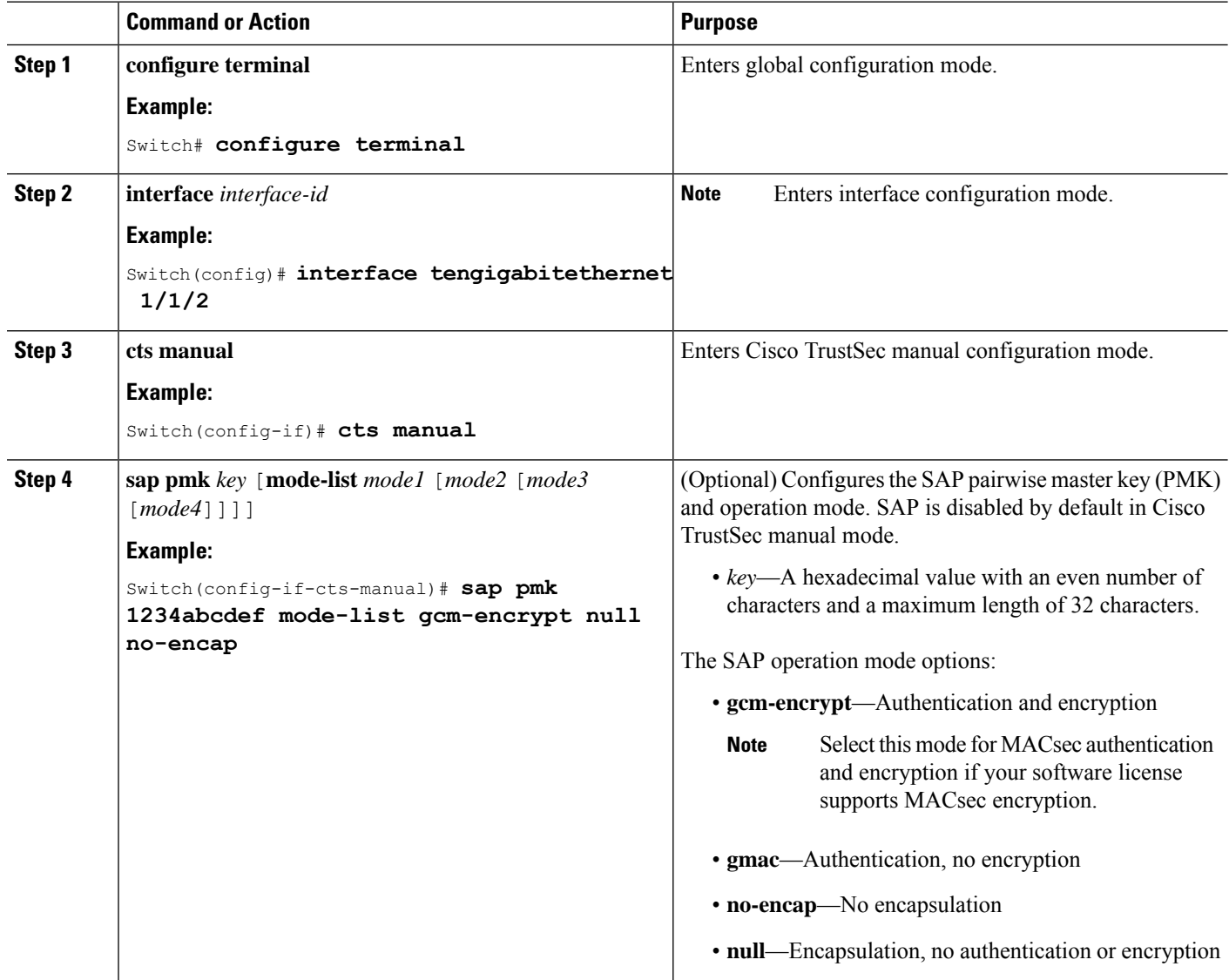

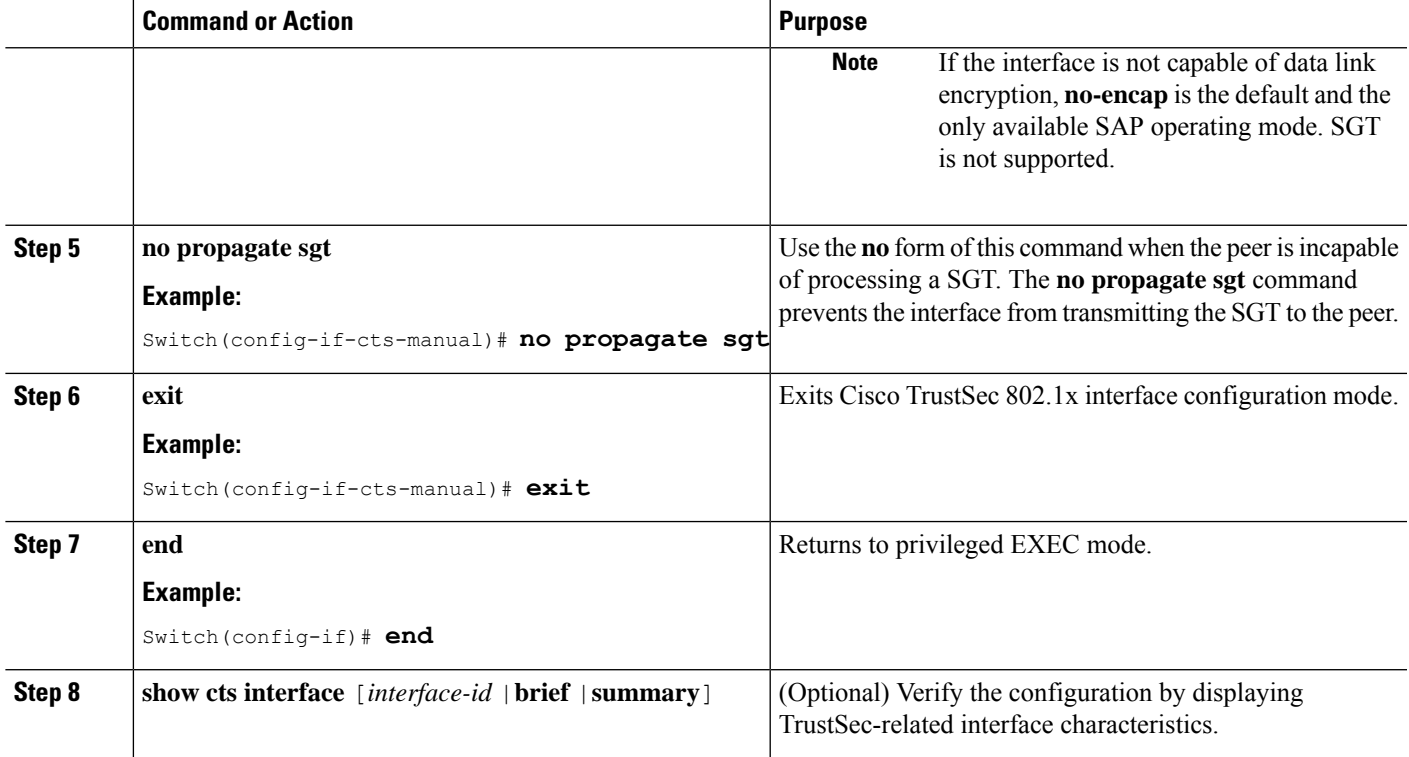

### **Example**

This example shows how to configure Cisco TrustSec authentication in manual mode on an interface:

```
Switch# configure terminal
Switch(config)# interface tengigabitethernet 1/1/2
Switch(config-if)# cts manual
Switch(config-if-cts-manual)# sap pmk 1234abcdef mode-list gcm-encrypt null no-encap
Switch(config-if-cts-manual)# no propagate sgt
Switch(config-if-cts-manual)# exit
Switch(config-if)# end
```
# <span id="page-30-0"></span>**Configuration Examples for Configuring MACsec Encryption**

## **Example: Configuring MACsec on an Interface**

Configuring MACsec on an Interface

```
Device(config)# interface GigabitEthernet1/0/25
Device(config-if)# switchport access vlan 10
Device(config-if)# switchport mode access
Device(config-if)# macsec
Device(config-if)# authentication event linksec fail action authorize vlan 2
Device(config-if)# authentication host-mode multi-domain
Device(config-if)# authentication linksec policy must-secure
```

```
Device(config-if)# authentication port-control auto
Device(config-if)# authentication periodic
Device(config-if)# authentication timer reauthenticate
Device(config-if)# authentication violation protect
Device(config-if)# mka policy replay-policy
Device(config-if)# dot1x pae authenticator
Device(config-if)# spanning-tree portfast
Device(config-if)# end
Device# show authentication session interface gigabitethernet1/0/5
Interface MAC Address Method Domain Status Fg Session ID
  ----------------------------------------------------------------------
Gi1/0/5 88f0.7788.9205 dot1x VOICE Auth 1E0000010000001300030B0F
Gi1/0/5 000c.2923.6ff1 dot1x DATA Auth 1E0000010000001400030D80
Key to Session Events Blocked Status Flags:
A - Applying Policy (multi-line status for details)
D - Awaiting Deletion
F - Final Removal in progress
I - Awaiting IIF ID allocation
N - Waiting for AAA to come up
P - Pushed Session
R - Removing User Profile (multi-line status for details)
U - Applying User Profile (multi-line status for details)
X - Unknown Blocker
Runnable methods list:
Handle Priority Name
7 5 dot1x
21 10 mab
19 15 webauth
Device# show authentication session interface gigabitethernet1/0/5 details
Interface: GigabitEthernet1/0/5
MAC Address: 88f0.7788.9205
IPv6 Address: Unknown
IPv4 Address: Unknown
User-Name: CP-9971-SEP88F077889205
Status: Authorized
Domain: VOICE
Oper host mode: multi-domain
Oper control dir: both
Session timeout: N/A
Common Session ID: 1E0000010000001300030B0F
Acct Session ID: Unknown
Handle: 0xC0000006
Current Policy: POLICY_Gi1/0/5
Local Policies:
Service Template: DEFAULT LINKSEC POLICY SHOULD SECURE (priority 150)
Security Policy: Should Secure
Security Status: Link Unsecure
Server Policies:
Method status list:
Method State
```
dot1x Authc Success ---------------------------------------- Interface: GigabitEthernet1/0/5 MAC Address: 000c.2923.6ff1 IPv6 Address: Unknown IPv4 Address: 172.30.30.50 User-Name: dataMustSecure Status: Authorized Domain: DATA Oper host mode: multi-domain Oper control dir: both Session timeout: N/A Common Session ID: 1E0000010000001400030D80 Acct Session ID: Unknown Handle: 0x22000007 Current Policy: POLICY\_Gi1/0/5 Local Policies: Service Template: DEFAULT\_LINKSEC\_POLICY\_SHOULD\_SECURE (priority 150) Security Policy: Should Secure Security Status: Link Secured Server Policies: Method status list: Method State dot1x Authc Success Device# Device# **show macsec interface gigabitethernet1/0/5** MACsec is enabled Replay protect : enabled Replay window : 0 Include SCI : yes Use ES Enable : no Use SCB Enable : no Admin Pt2Pt MAC : forceTrue(1) Pt2Pt MAC Operational : no Cipher : GCM-AES-128 Confidentiality Offset : 0 Capabilities Identifier : Name : ICV length : 16 Data length change supported: yes Max. Rx SA : 8 Max. Tx SA : 8 Max. Rx SC : 4 Max. Tx SC : 4 Validate Frames : strict PN threshold notification support : Yes Ciphers supported : GCM-AES-128 Transmit Secure Channels SCI : 547C69B687850002 SC state : inUse(1) Elapsed time : 16:36:44 Start time : 7w0d Current AN: 0

Previous AN: - Next PN: 0 SA State: inUse(1) Confidentiality : no SAK Unchanged : no SA Create time : 00:09:21 SA Start time : 7w0d SC Statistics Auth-only Pkts : 0 Auth-only Bytes : 0 Encrypt Pkts : 52960 Encrypt Bytes : 0 SA Statistics Auth-only Pkts : 0 Encrypt Pkts : 52960 Port Statistics Receive Secure Channels SCI : 000C29236FF10000 SC state : inUse(1) Elapsed time : 16:36:44 Start time : 7w0d Current AN: 0 Previous AN: - Next PN: 0 RX SA Count: 0 SA State: inUse(1) SAK Unchanged : no SA Create time : 00:09:19 SA Start time : 7w0d SC Statistics Notvalid pkts 0 Invalid pkts 0 Valid pkts 9914 Valid bytes 0 Late pkts 0 Uncheck pkts 0 Delay pkts 0 UnusedSA pkts 0 NousingSA pkts 0 Decrypt bytes 0 SA Statistics Notvalid pkts 0 Invalid pkts 0 Valid pkts 9914 UnusedSA pkts 0 NousingSA pkts 0 Port Statistics Switch#

## **Configuration Examples for MACsec MKA using EAP-TLS**

### **Example: Enrolling the Certificate**

**Configure Crypto PKI Trustpoint:**

Ш

```
crypto pki trustpoint POLESTAR-IOS-CA
   enrollment terminal
   subject-name CN=ASR1000x1@polestar.com, C=IN, ST=KA, OU=ENG, O=Polestar
   revocation-check none
  rsakeypair mkaioscarsa
  storage nvram:
  !
Manual Installation of Root CA certificate:
 crypto pki authenticate POLESTAR-IOS-CA
```
### **Example: Enabling 802.1x Authentication and AAA Configuration**

```
aaa new-model
dot1x system-auth-control
radius server ISE
address ipv4 <ISE ipv4 address> auth-port 1645 acct-port 1646
automate-tester username dummy
key dummy123
radius-server deadtime 2
!
aaa group server radius ISEGRP
server name ISE
!
aaa authentication dot1x default group ISEGRP
aaa authorization network default group ISEGRP
```
### **Example: Configuring EAP-TLS Profile and 802.1X Credentials**

```
eap profile EAPTLS-PROF-IOSCA
method tls
pki-trustpoint POLESTAR-IOS-CA
!
dot1x credentials EAPTLSCRED-IOSCA
username asr1000@polestar.company.com
pki-trustpoint POLESTAR-IOS-CA
!
```
### **Example: Applying 802.1X, PKI, and MACsec Configuration on the Interface**

```
interface TenGigabitEthernet0/1
macsec network-link
authentication periodic
authentication timer reauthenticate <reauthentication interval>
 access-session host-mode multi-host
access-session closed
access-session port-control auto
dot1x pae both
dot1x credentials EAPTLSCRED-IOSCA
dot1x supplicant eap profile EAPTLS-PROF-IOSCA
 service-policy type control subscriber DOT1X_POLICY_RADIUS
```
## **Cisco TrustSec Switch-to-Switch Link Security Configuration Example**

This example shows the configuration necessary for a seed and non-seed device for Cisco TrustSec switch-to-switch security. You must configure the AAA and RADIUS for link security. In this example, ACS-1 through ACS-3 can be any server names and cts-radius is the Cisco TrustSec server.

Seed Device Configuration:

```
Switch(config)#aaa new-model
Switch(config)#radius server ACS-1
Switch(config-radius-server)#address ipv4 10.5.120.12 auth-port 1812 acct-port
 1813
Switch(config-radius-server)#pac key cisco123
Switch(config-radius-server)#exit
Switch(config)#radius server ACS-2
Switch(config-radius-server)#address ipv4 10.5.120.14 auth-port 1812 acct-port
 1813
Switch(config-radius-server)#pac key cisco123
Switch(config-radius-server)#exit
Switch(config)#radius server ACS-3
Switch(config-radius-server)#address ipv4 10.5.120.15 auth-port 1812 acct-port
 1813
Switch(config-radius-server)#pac key cisco123
Switch(config-radius-server)#exit
Switch(config)#aaa group server radius cts-radius
Switch(config-sg-radius)#server name ACS-1
Switch(config-sg-radius)#server name ACS-2
Switch(config-sg-radius)#server name ACS-3
Switch(config-sg-radius)#exit
Switch(config)#aaa authentication login default none
Switch(config)#aaa authentication dot1x default group cts-radius
Switch(config)#aaa authorization network cts-radius group cts-radius
Switch(config)#aaa session-id common
Switch(config)#cts authorization list cts-radius
Switch(config)#dot1x system-auth-control
Switch(config)#interface gi1/1/2
Switch(config-if)#switchport mode trunk
Switch(config-if)#cts dot1x
Switch(config-if-cts-dot1x)#sap mode-list gcm-encrypt gmac
Switch(config-if-cts-dot1x)#no propagate sgt
Switch(config-if-cts-dot1x)#exit
Switch(config-if)#exit
Switch(config)#interface gi1/1/4
Switch(config-if)#switchport mode trunk
Switch(config-if)#cts manual
Switch(config-if-cts-dot1x)#sap pmk 033445AABBCCDDEEFF mode-list gcm-encrypt
gmac
Switch(config-if-cts-dot1x)#no propagate sgt
Switch(config-if-cts-dot1x)#exit
Switch(config-if)#exit
```

```
Switch(config)#radius-server vsa send authentication
Switch(config)#end
Switch#cts credentials id cts-36 password trustsec123
```
#### Non-Seed Device:

```
Switch(config)#aaa new-model
Switch(config)#aaa session-id common
Switch(config)#dot1x system-auth-control
```

```
Switch(config)#interface gi1/1/2
Switch(config-if)#switchport mode trunk
Switch(config-if)#shutdown
Switch(config-if)#cts dot1x
Switch(config-if-cts-dot1x)#sap mode-list gcm-encrypt gmac
Switch(config-if-cts-dot1x)#exit
Switch(config-if)#exit
```

```
Switch(config)#interface gi1/1/4
Switch(config-if)#switchport mode trunk
Switch(config-if)#shutdown
Switch(config-if)#cts manual
Switch(config-if-cts-dot1x)#sap pmk 033445AABBCCDDEEFF mode-list gcm-encrypt
```
#### **gmac**

```
Switch(config-if-cts-dot1x)#no propagate sgt
Switch(config-if-cts-dot1x)#exit
Switch(config-if)#exit
```

```
Switch(config)#radius-server vsa send authentication
Switch(config)#end
Switch(config)#cts credentials id cts-72 password trustsec123
```
L

**Cisco TrustSec Switch-to-Switch Link Security Configuration Example**

ı